# 行政院人事行政總處

# 網際網路版人力資源管理系統 (WebHR)

組織編制子系統教育訓練

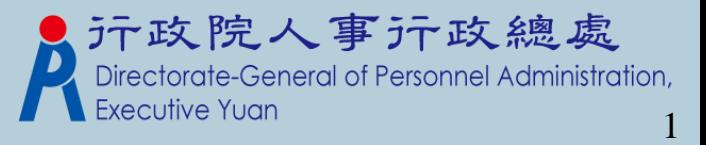

教學大綱

與P2K不同處說明 組編作業流程圖說明 組編作業模組說明 轉檔注意事項 組編基本資料Q&A教學

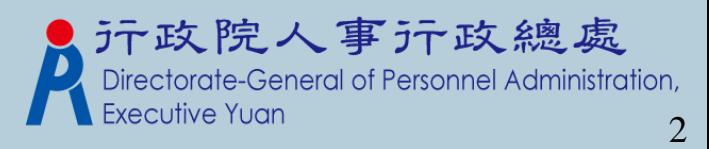

與Pemis2K差異性 主管機關可查詢所屬機關(權限機關)資料, 如:單位資料、員額、職務編號、員額修 編、職務歸系…等。 有流程性,如:職員修編作業。所以不用 再透過檔案匯出匯入的方式來作資料的交 換。

可直接與其他外部系統資料交換,如職務 歸系作業可直接查詢銓敘部提供之資料並 元政院人事示政總處 更新至WebHR之資料庫。

組編作業流程圖說明 機關基本資料 職員員額維護 相關統計及名冊 職務歸系作業 職員編修作業 教師員額作業

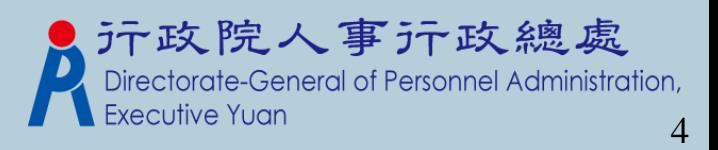

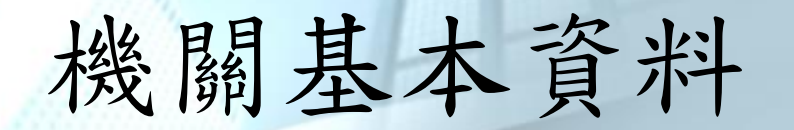

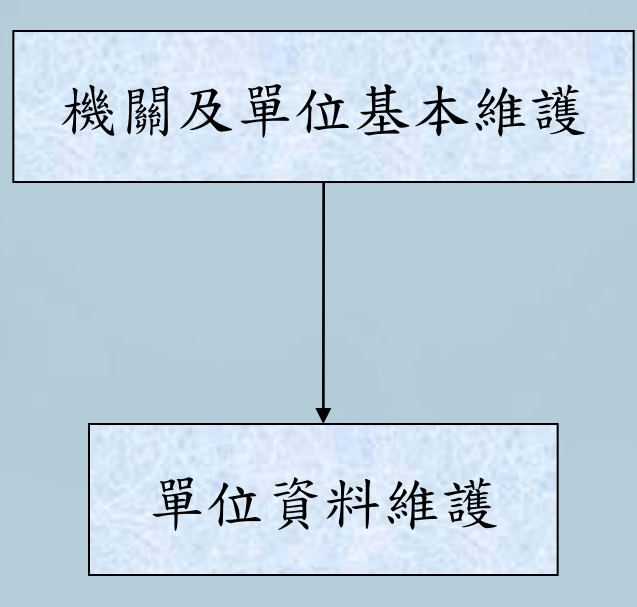

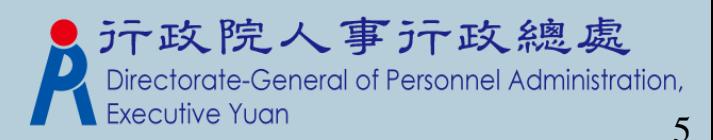

#### 機關及單位基本維護

#### 組織編制>機關基本資料>機關及單位基本維護

webh

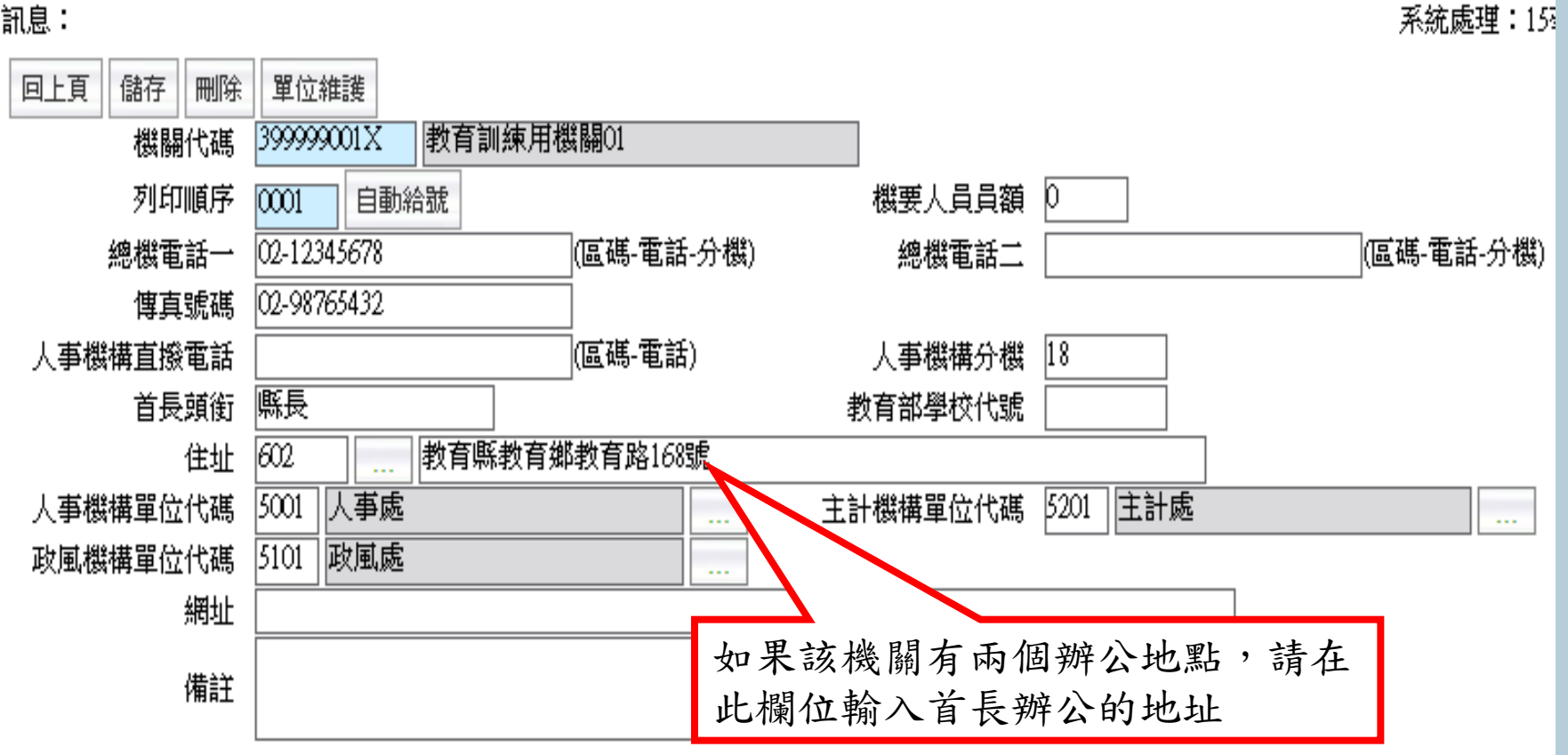

建立機關機本資料(包括電話、地址…等資訊)

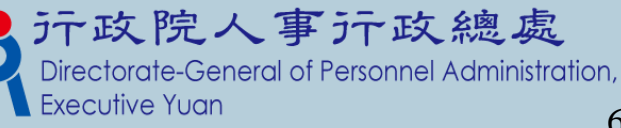

### 機關及單位基本維護

#### 組織編制 > 機關基本資料 > 機關及單位基本維護 WebHR-Web-Test2 訊息: 大批修改列印順序 查詢 新增 機關代碼起 397000000A |高雄市政府  $\ddotsc$ 397000000A 高雄市政府 機關代碼迄 蚯修 機關名稱 機關代碼 列印顧序

#### 「大批修改列印順序」按鍵功能,此按鍵只有主管機關承辦人登 者才可以看的到。

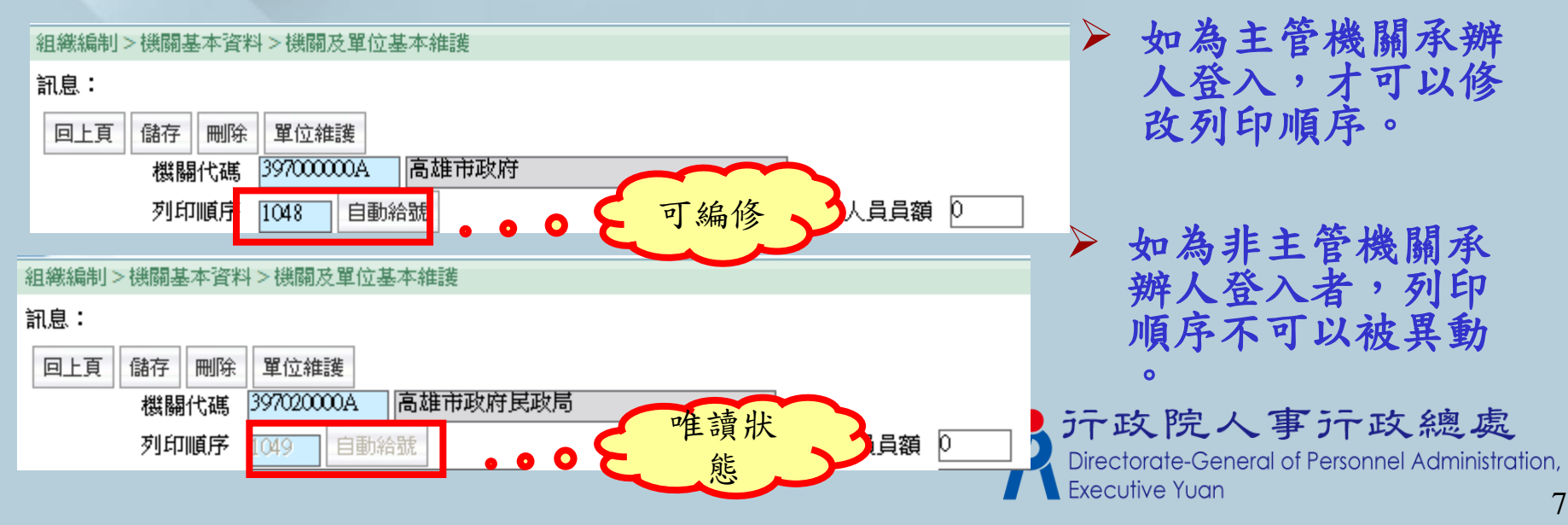

# 大批修改機關列印順序

組織編制 > 機關基本資料 > 機關及單位基本維護 > 大批修改機關列印順序

WebHR-Web-T

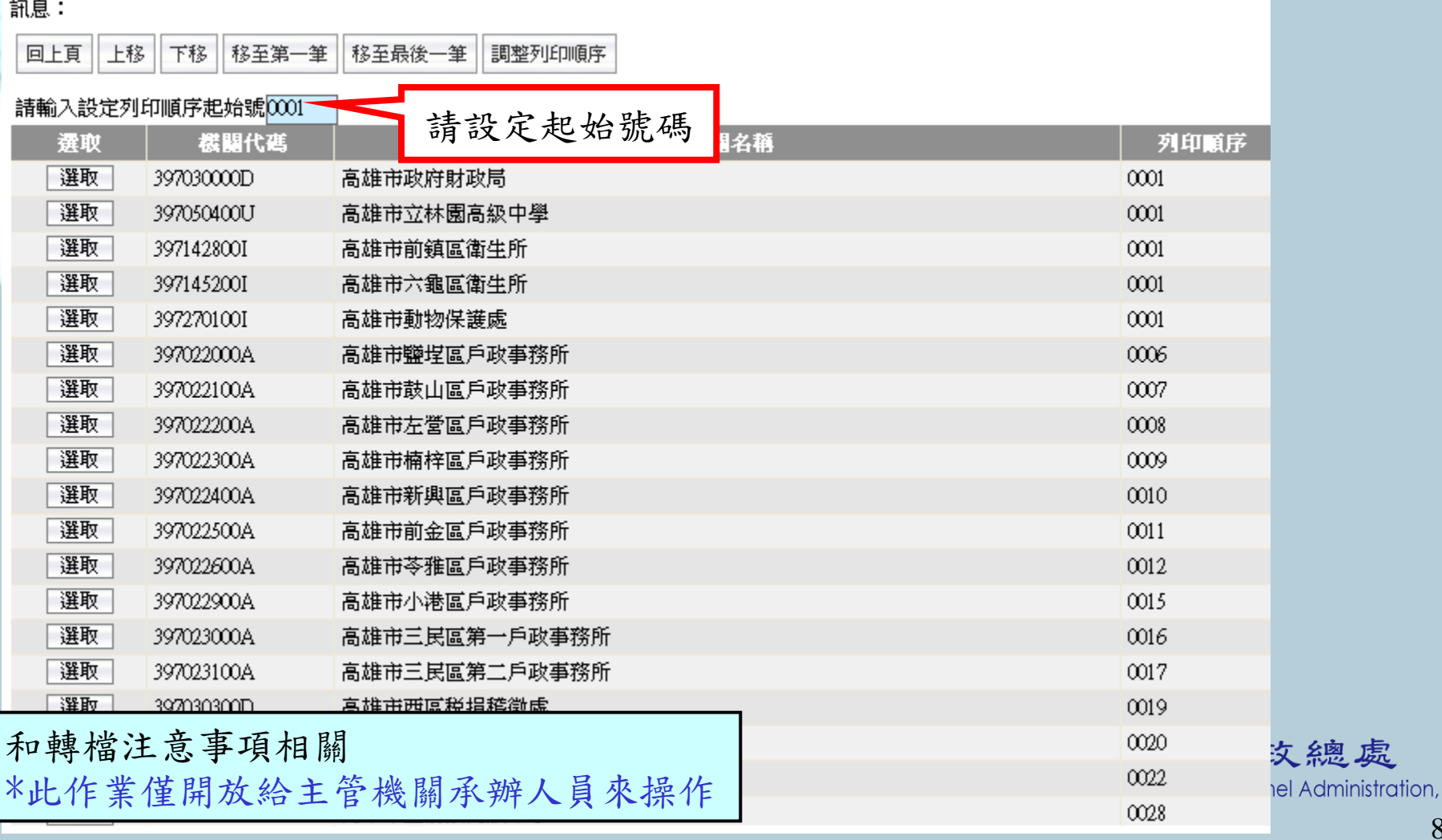

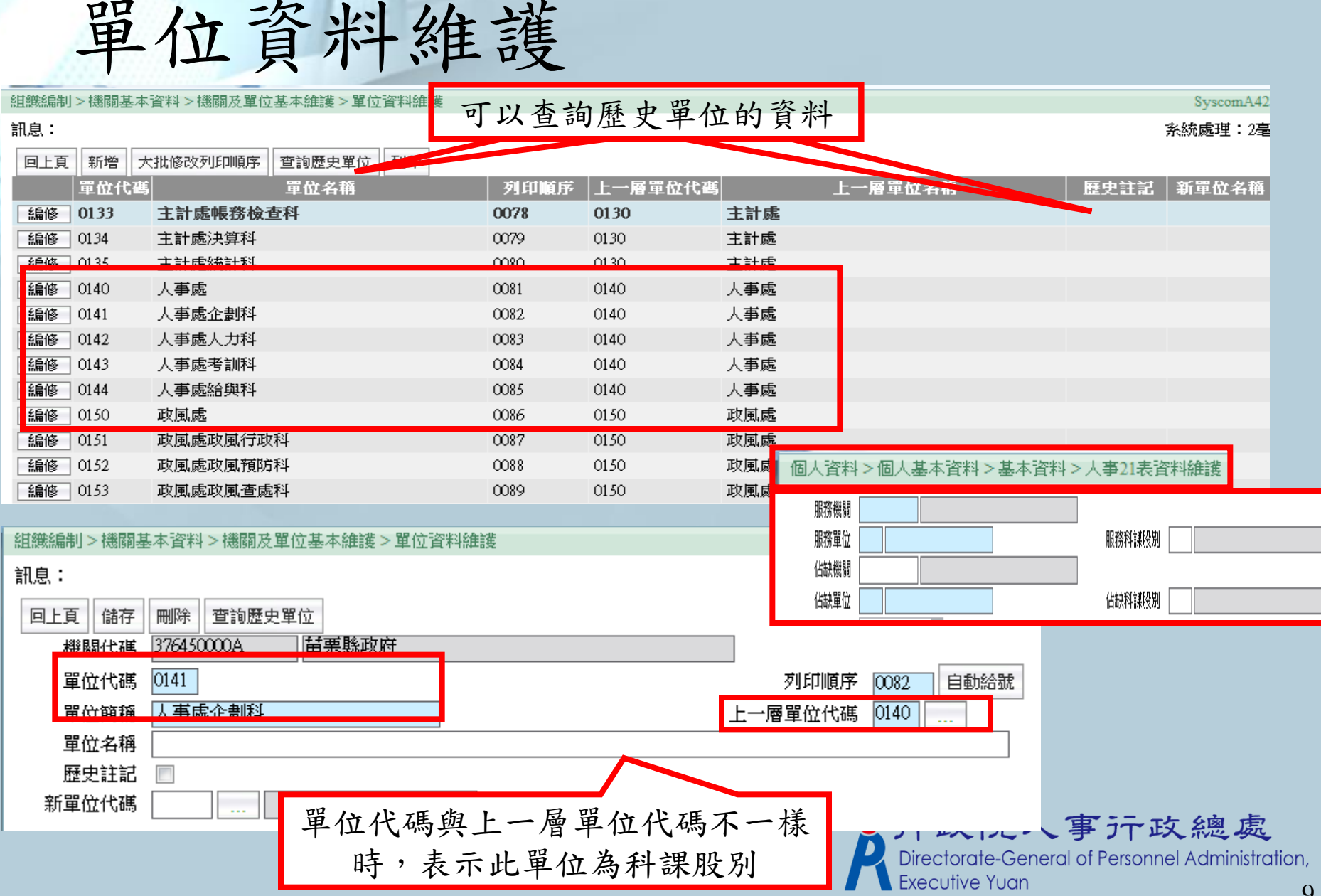

9

# 大批修改單位列印順序

組織編制>機關基本資料>機關及單位基本維護>單位資料維護>大批修改單位列印順序

Syscom

#### 訊息:

│上移││下移││移至第一筆││移至最後一筆│ 回上頁 調整列印順序

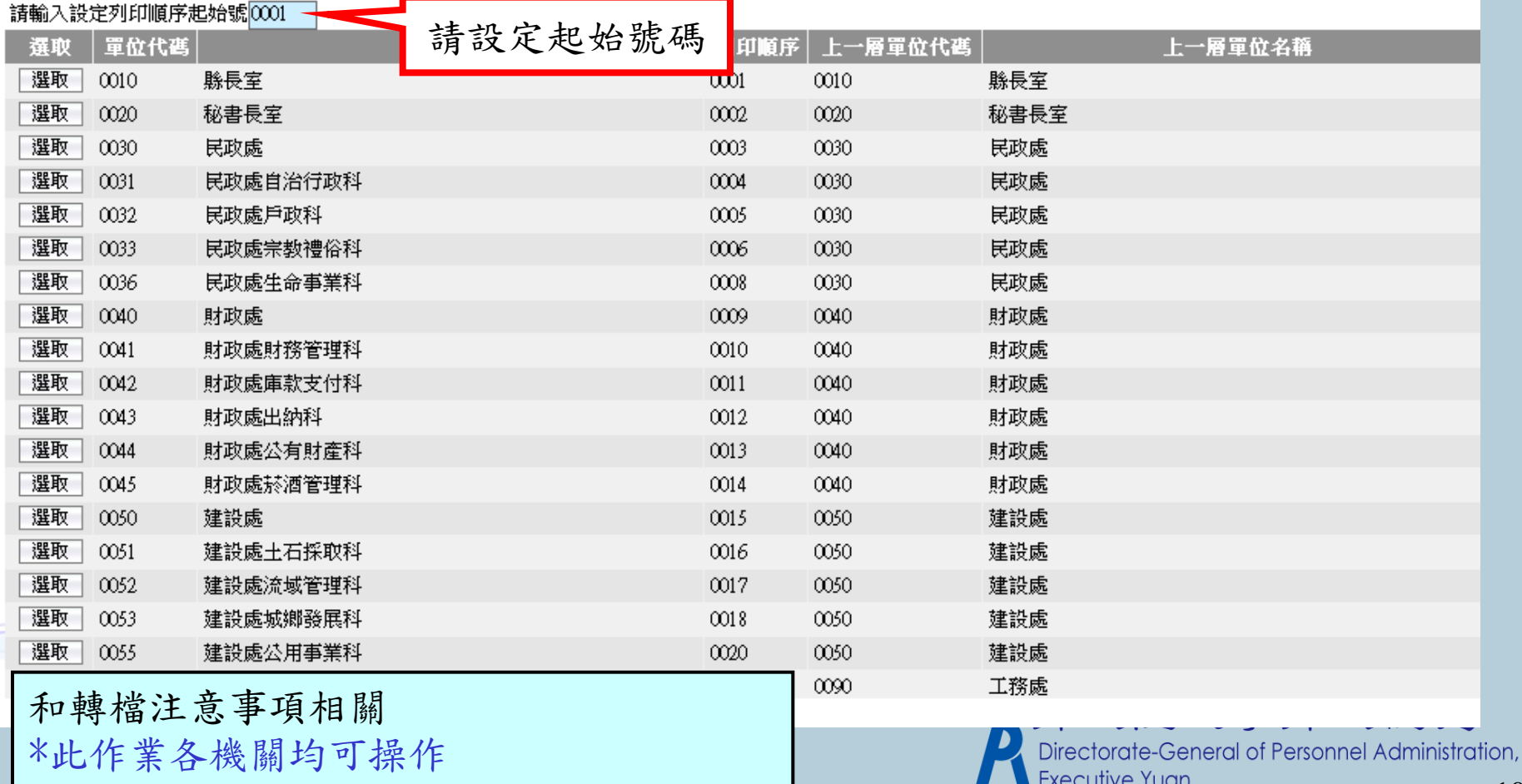

與Pemis2K差異-機關基本資料 機關資料若在人事服務代碼網有資料 ,且下載到WebHR系統,新增機關 基本資料時,會自動帶該機關之基本 資料。不須使用者登打,可利用輔助 的畫面帶出選擇即可。

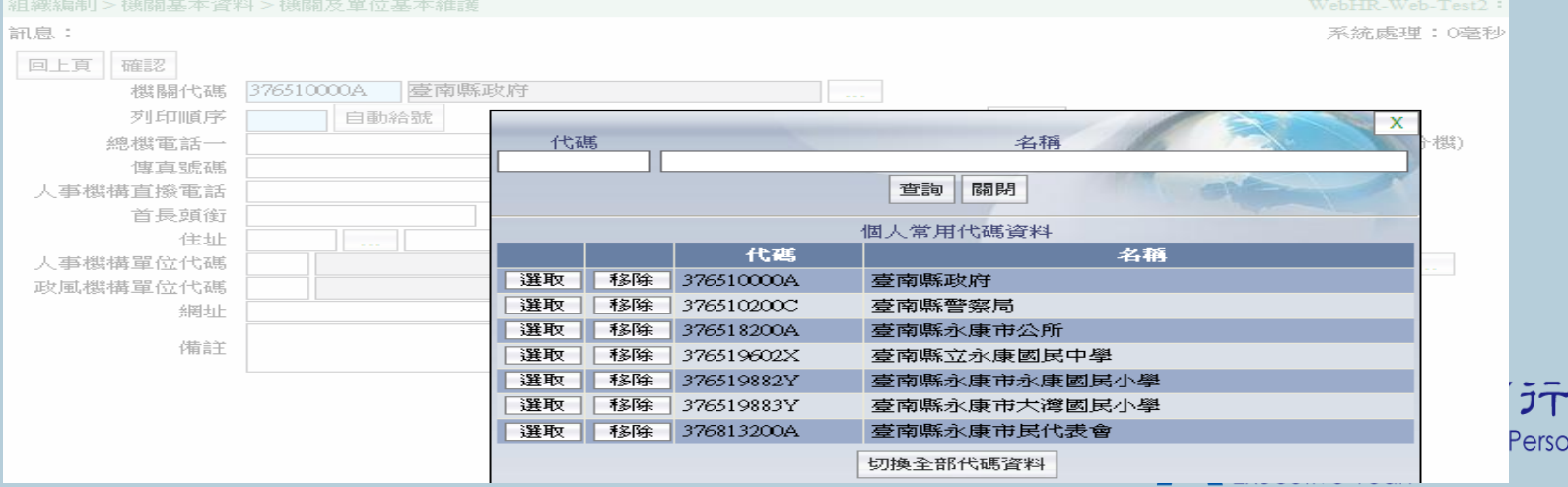

政總處 nnel Administration,

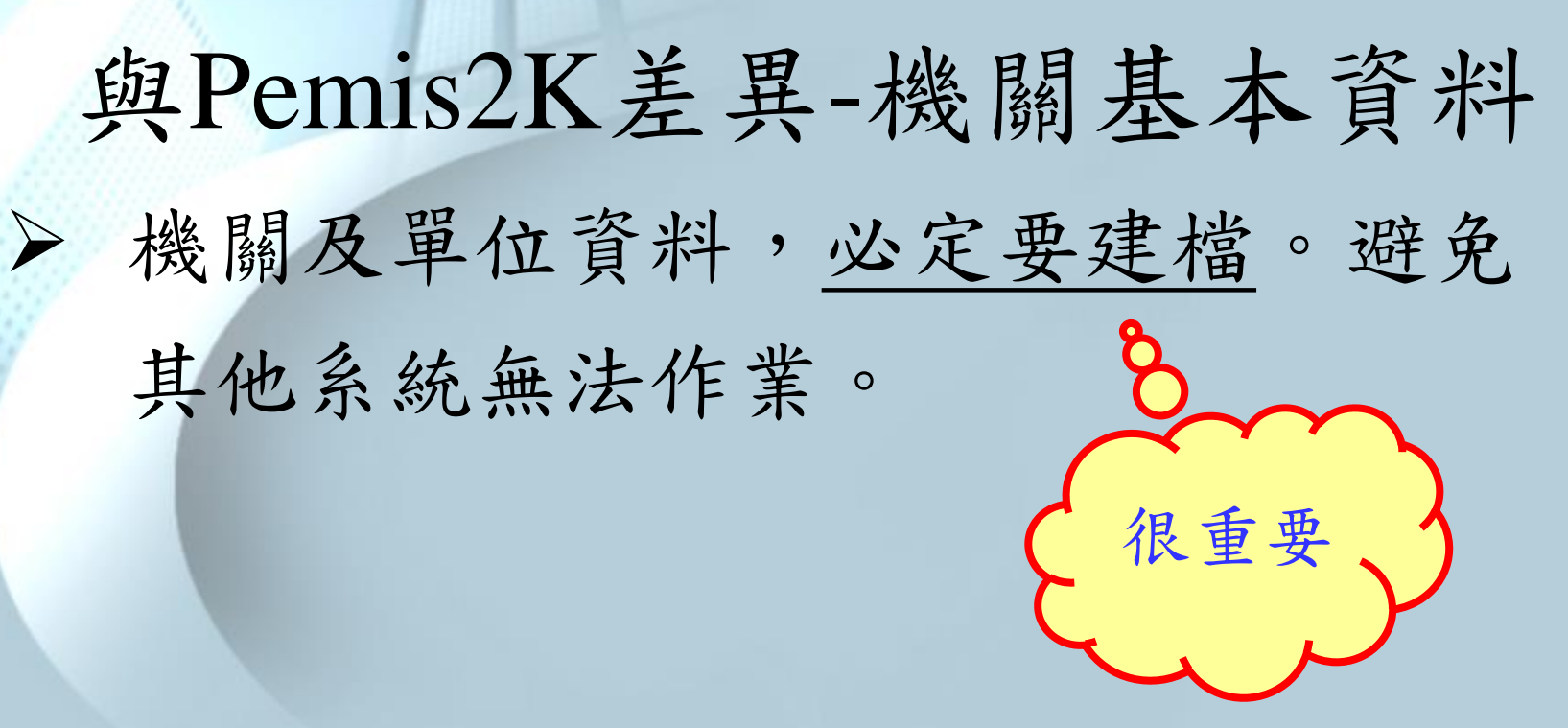

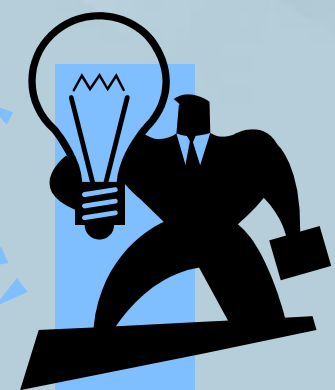

如果…P2K的組編單位完全沒建立!! 不用擔心~ WebHR轉檔作業會有特別處理喔! (轉檔注意事項會再說明) 元政院人事示政總處<br>Directorate-General of Personnel Administration,

職員員額維護

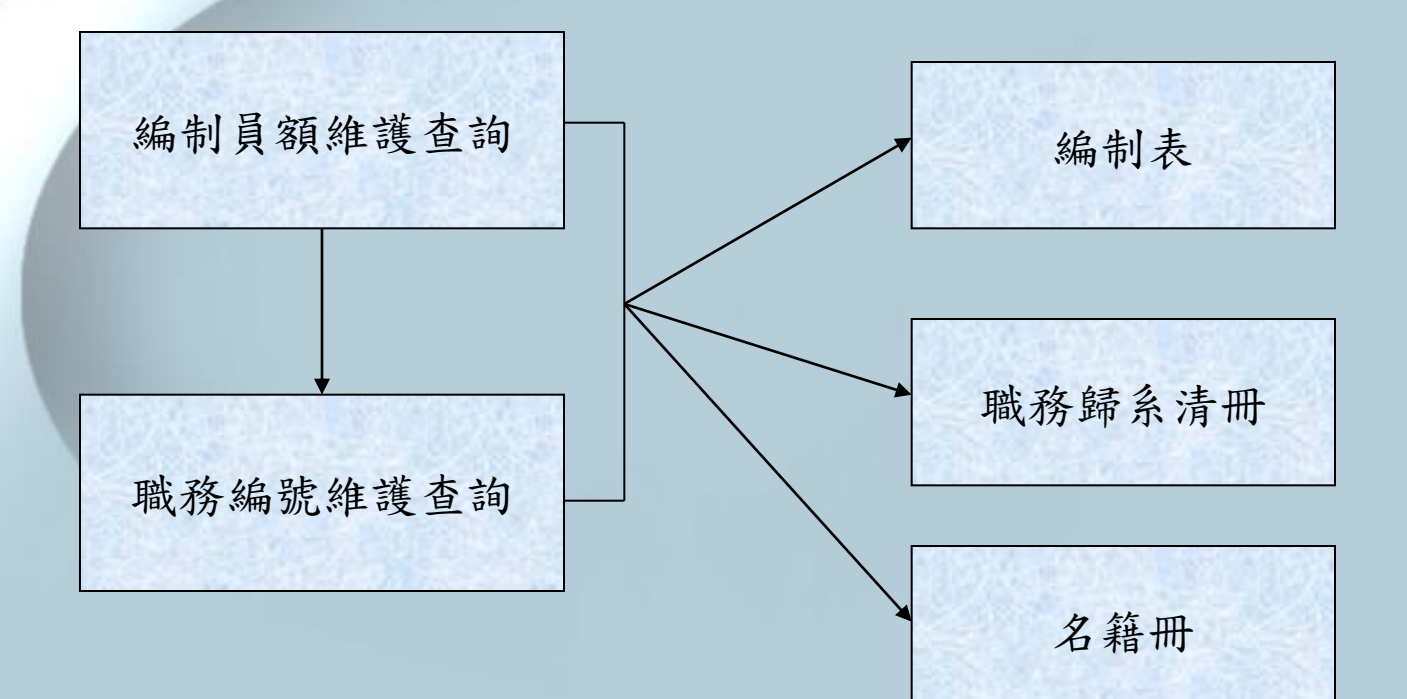

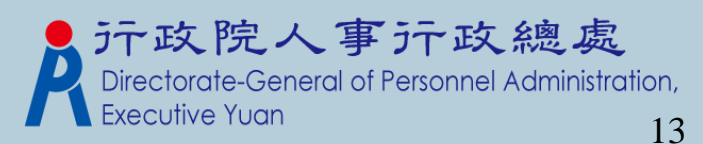

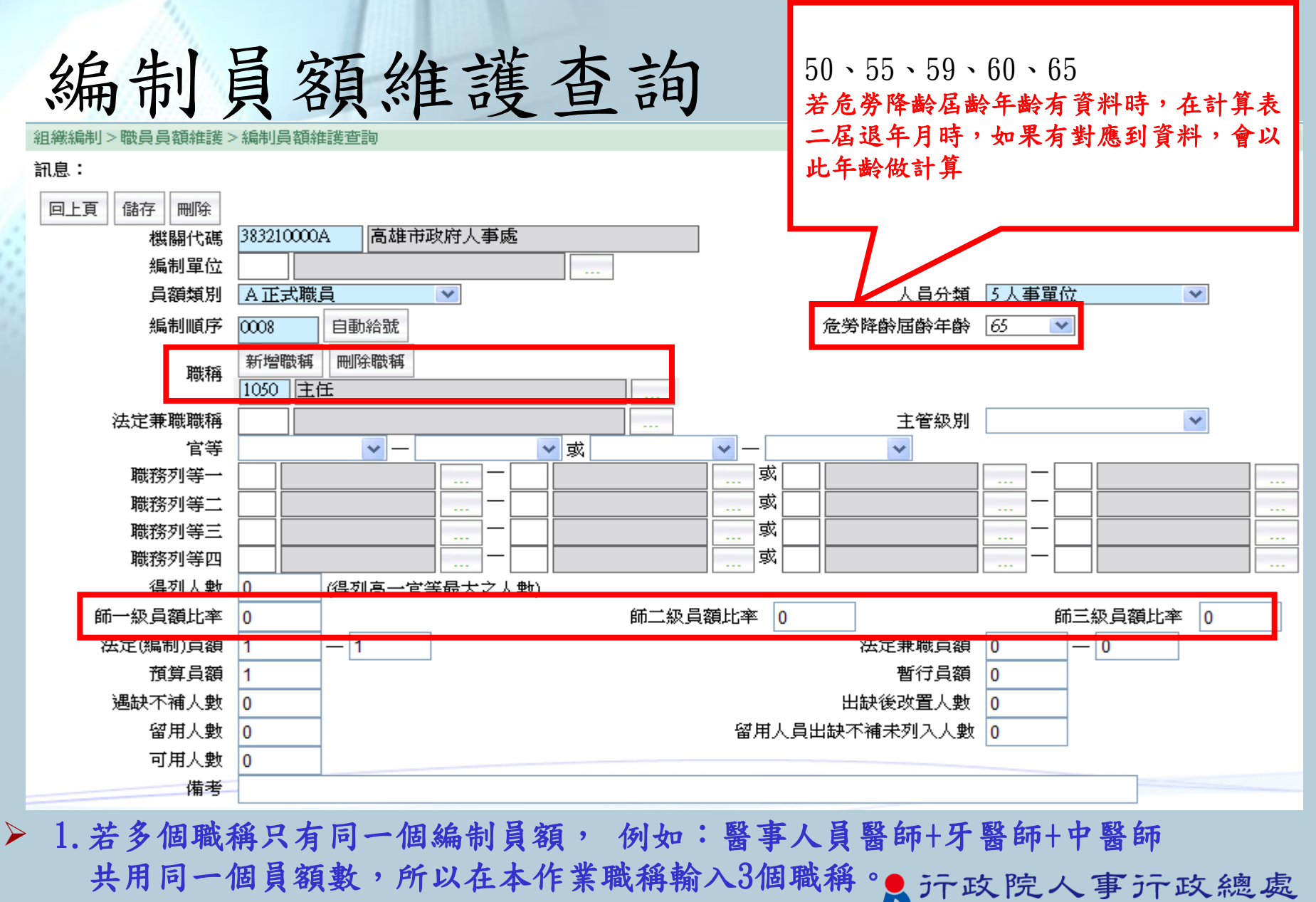

 2.師一級員額比例~師三級員額比例,指的是 醫事人員之級別所分配之比例。

Directorate-General of Personnel Administration, **Executive Yuan** 

與Pemis2K差異-員額維護 Pemis2K若沒有建置「編制員額」與 「職務編號」資料時,在資料轉檔 ,可以透過WebHR將銓敘部之員額 及職務編號資料,匯入WebHR系統 做後續作業處理。

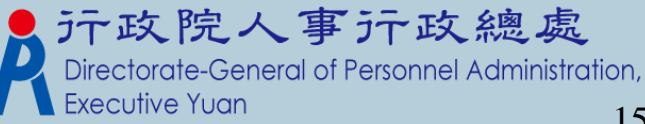

#### 職務編號維護查詢-I

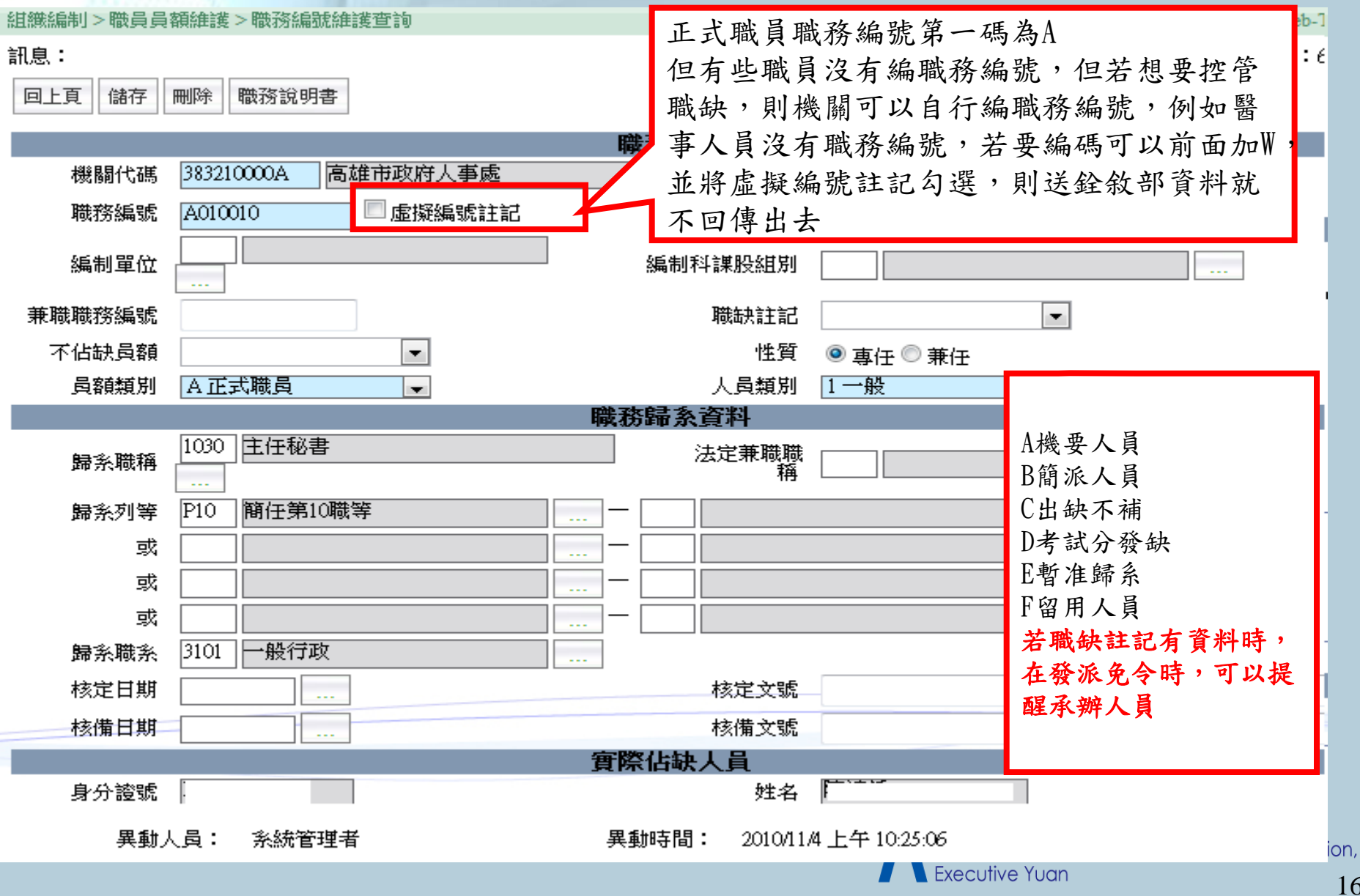

#### 職務編號維護查詢-II

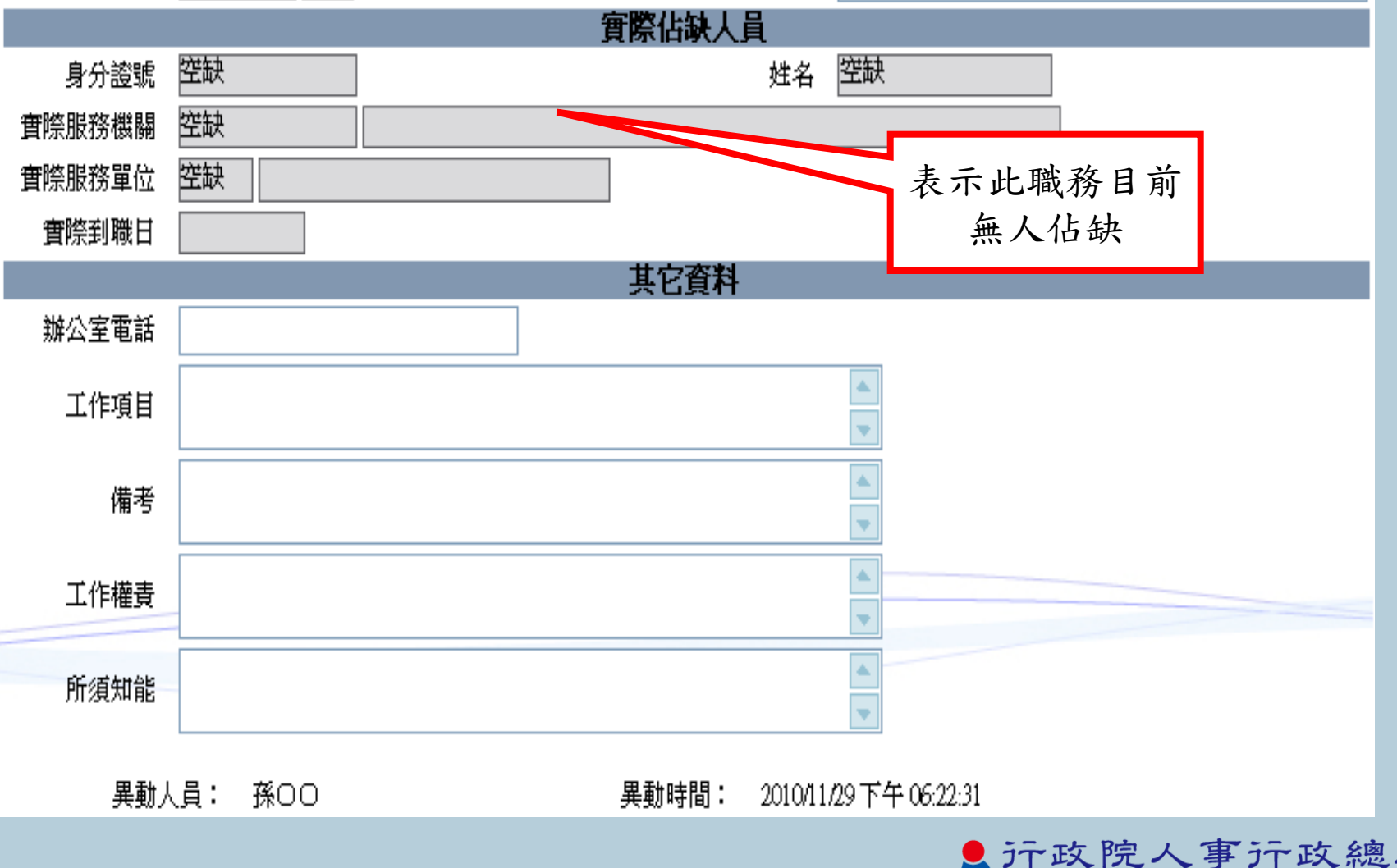

元政院人事示政總處<br>Directorate-General of Personnel Administration, **Executive Yuan** 

#### 與Pemis2K差異-職務編號維護

增加職務歸系歷史資料查詢功能,使用者可查詢該職務新增、異動與註銷的歷史

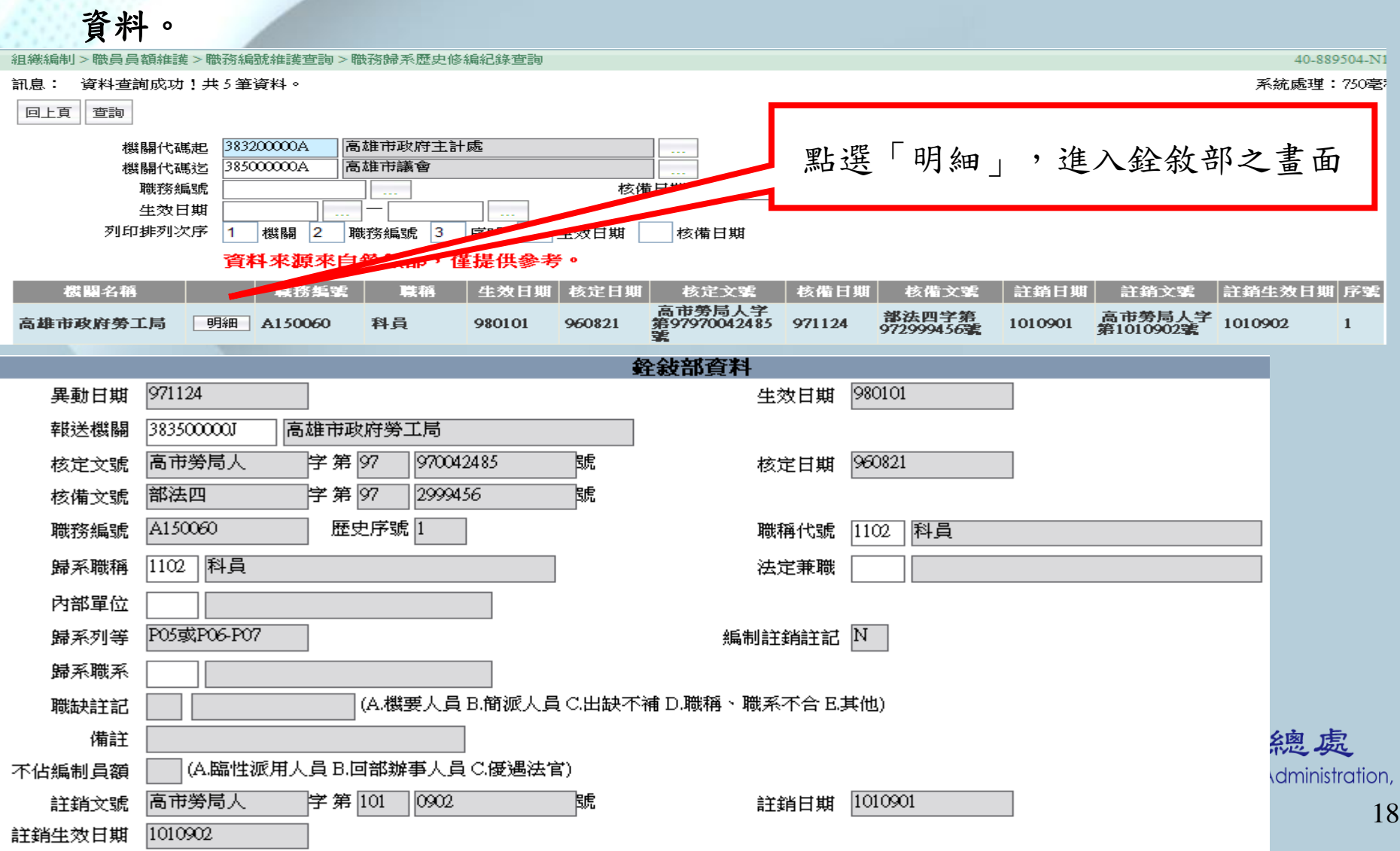

#### 相關統計及名冊

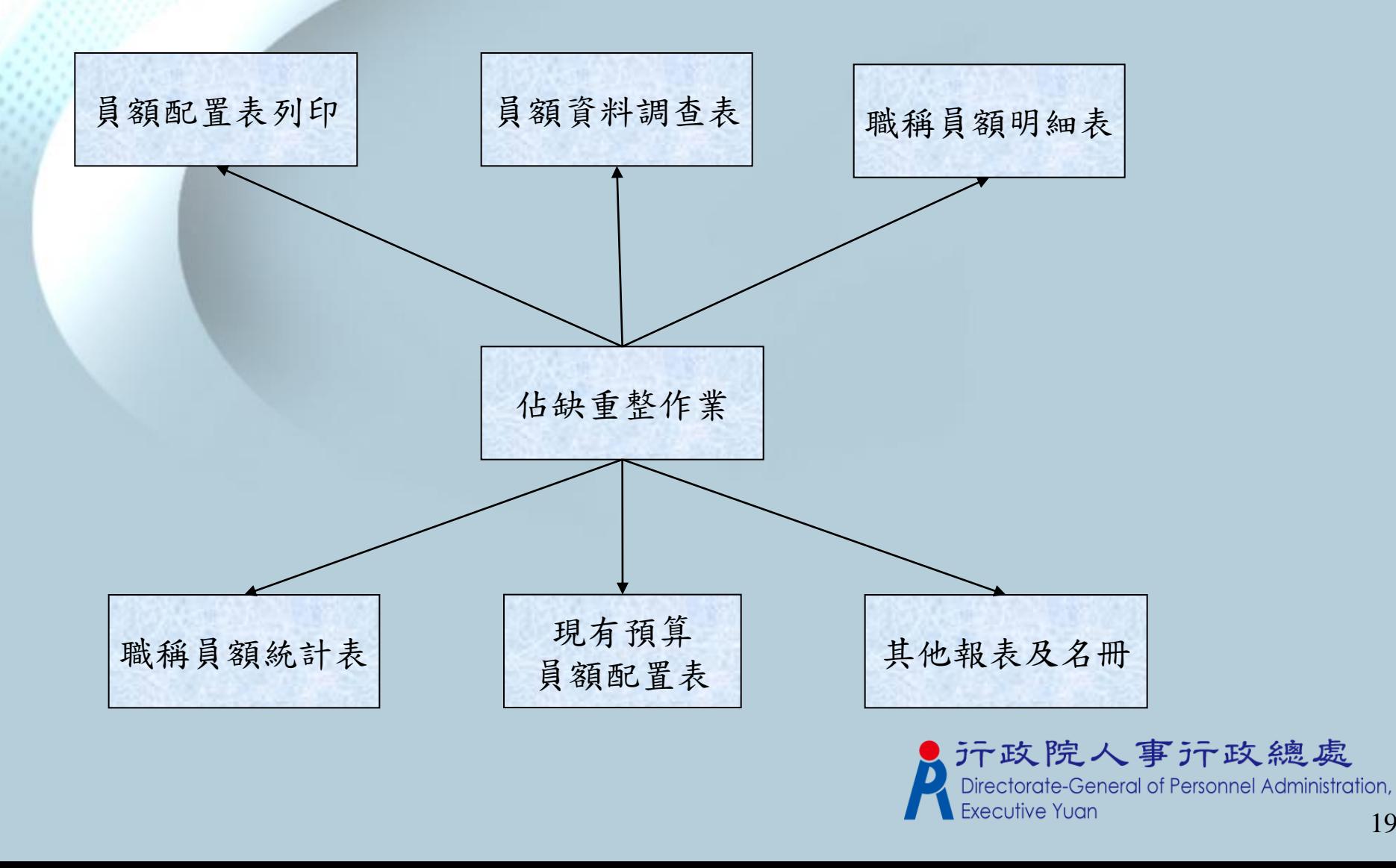

### 佔缺重整作業

組織編制>相關統計及名冊>佔缺重整作業

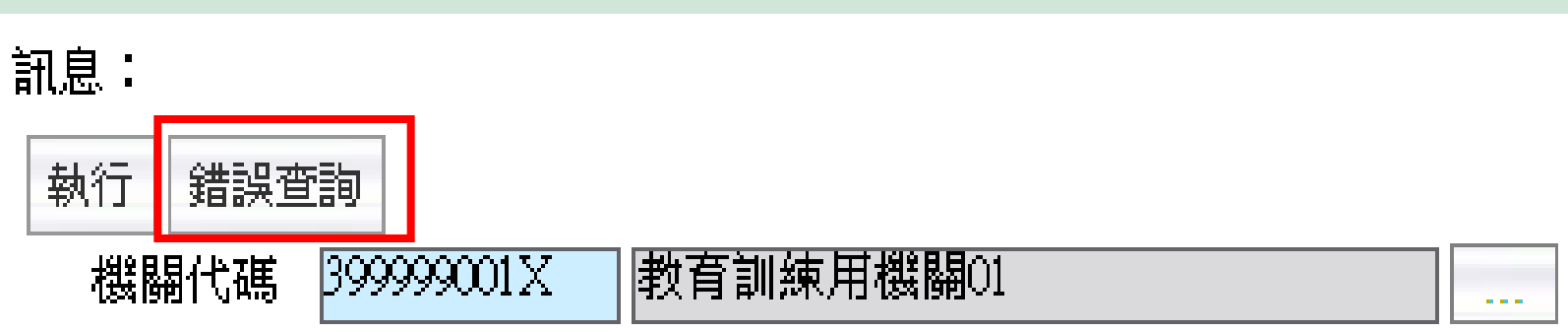

 此功能主要是重整"職務編號維護查詢"中的實際佔缺人員資料。 若執行後有錯誤資訊,可按【錯誤查詢】檢視

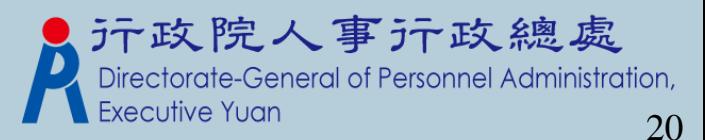

### 員額配置表列印

組織編制>相關統計及名冊>員額配置表列印

#### 訊息:

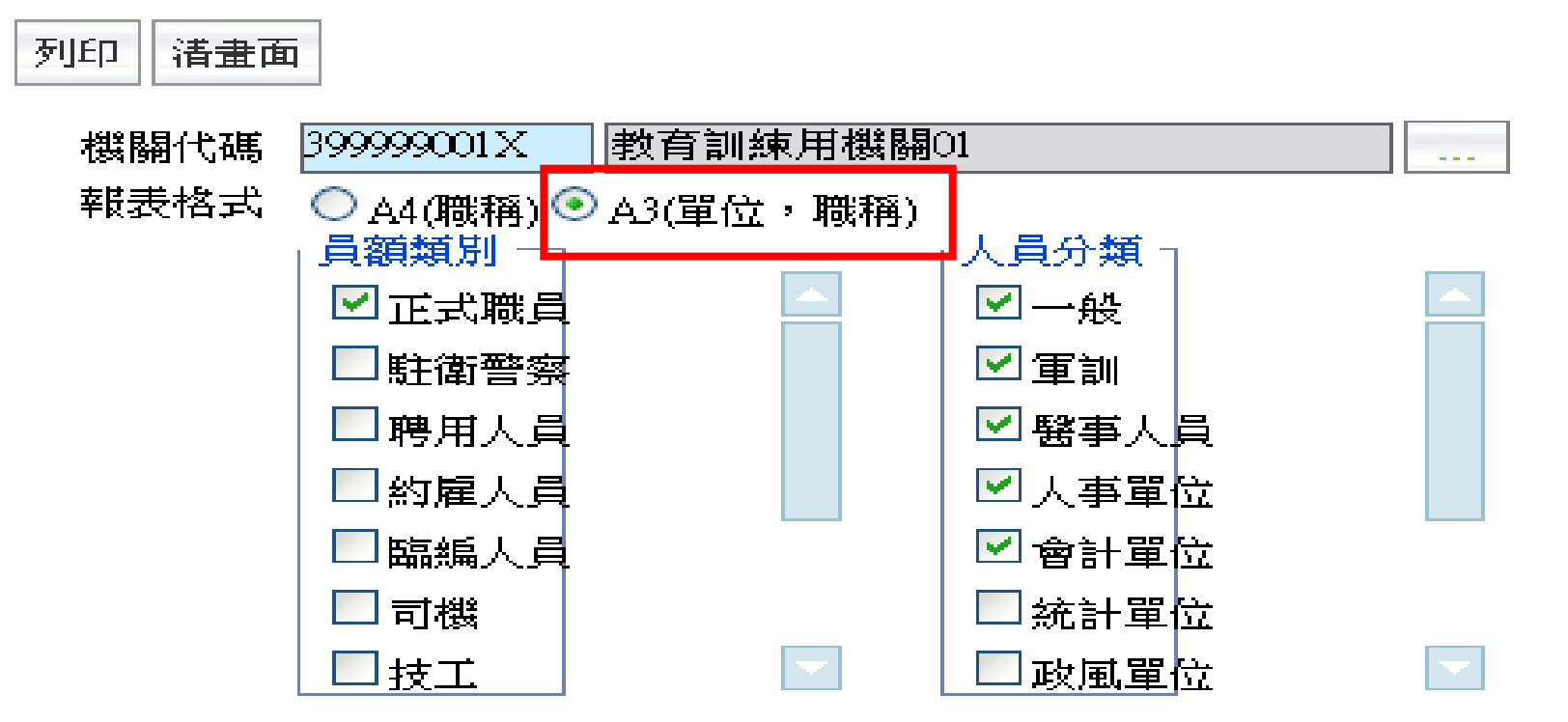

> 與Pemis2K差異,多了一個A3(單位,職稱)格式。<br>● テ政院人事行政總處

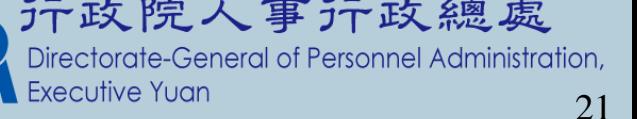

#### 員額配置表列印-A3格式內容

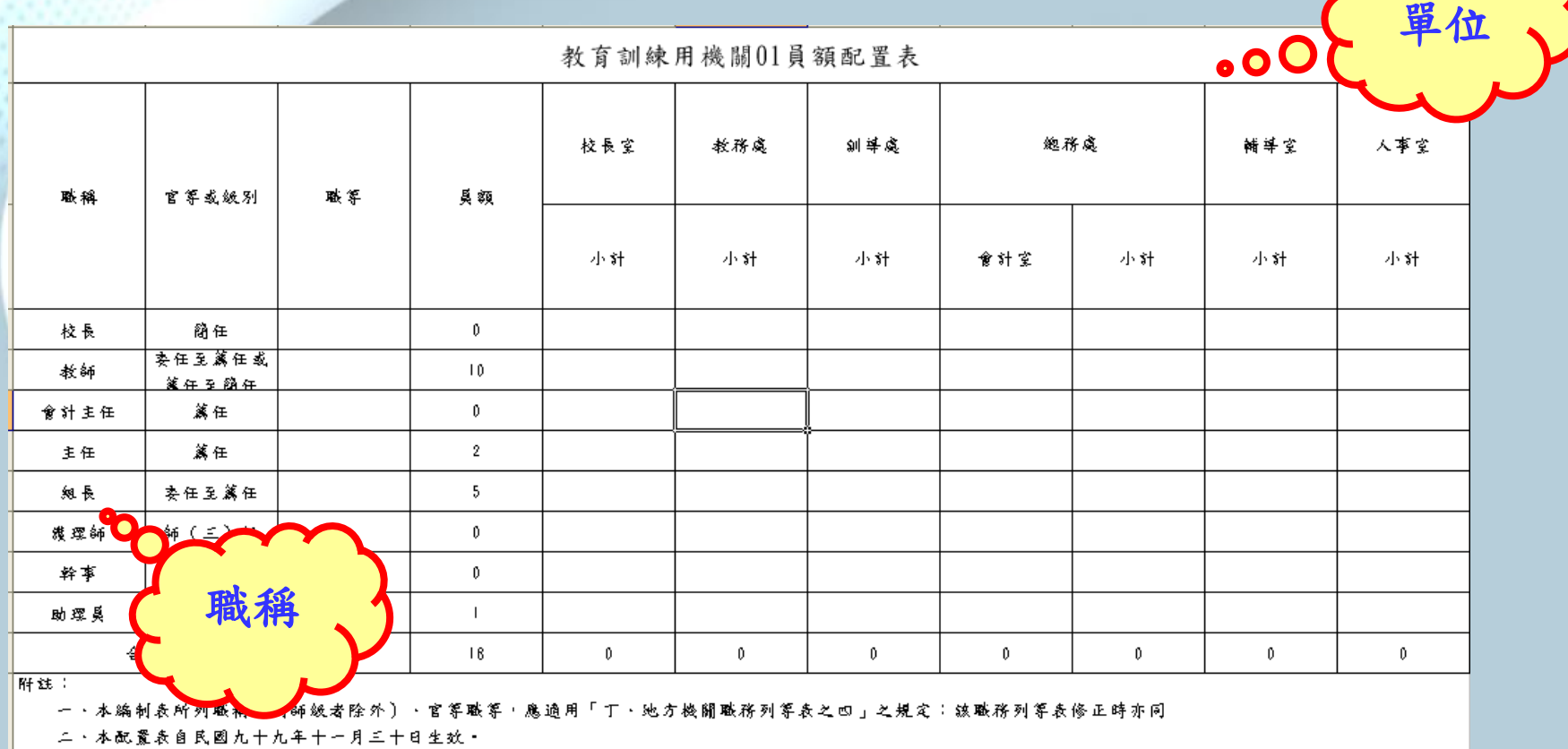

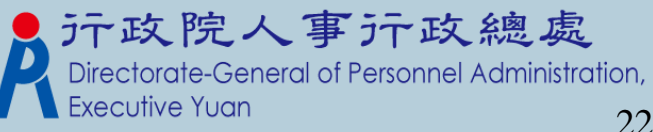

# 員額資料調查表

組織編制 >相關統計及名冊 >員額資料調查表

40-889504-N1

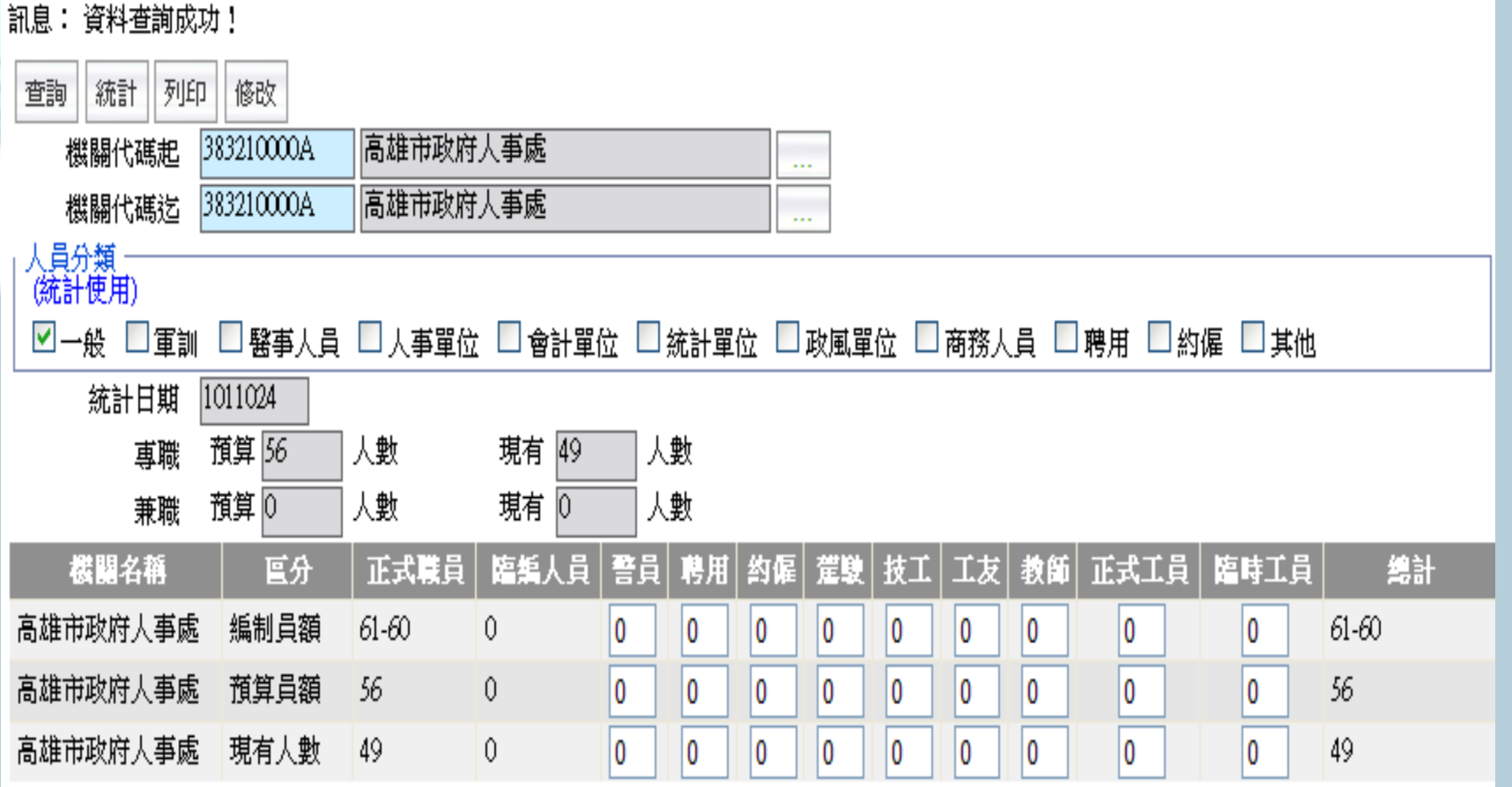

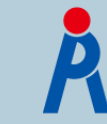

3 元政院人事行政總處<br>Directorate-General of Personnel Administration,<br>Executive Yuan 23

#### 職稱員額明細表

組織編制 > 相關統計及名冊 > 職稱員額明細表

訊息: 資料查詢成功!共14 筆資料。

ПF

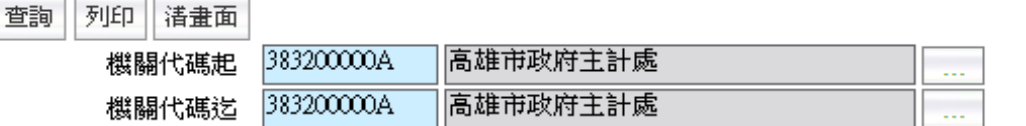

人員分類

☑一般 □軍訓 □醫事人員 □人事單位 □會計單位 □統計單位 □政風單位 □商務人員 □聘用 □約僱 □其他

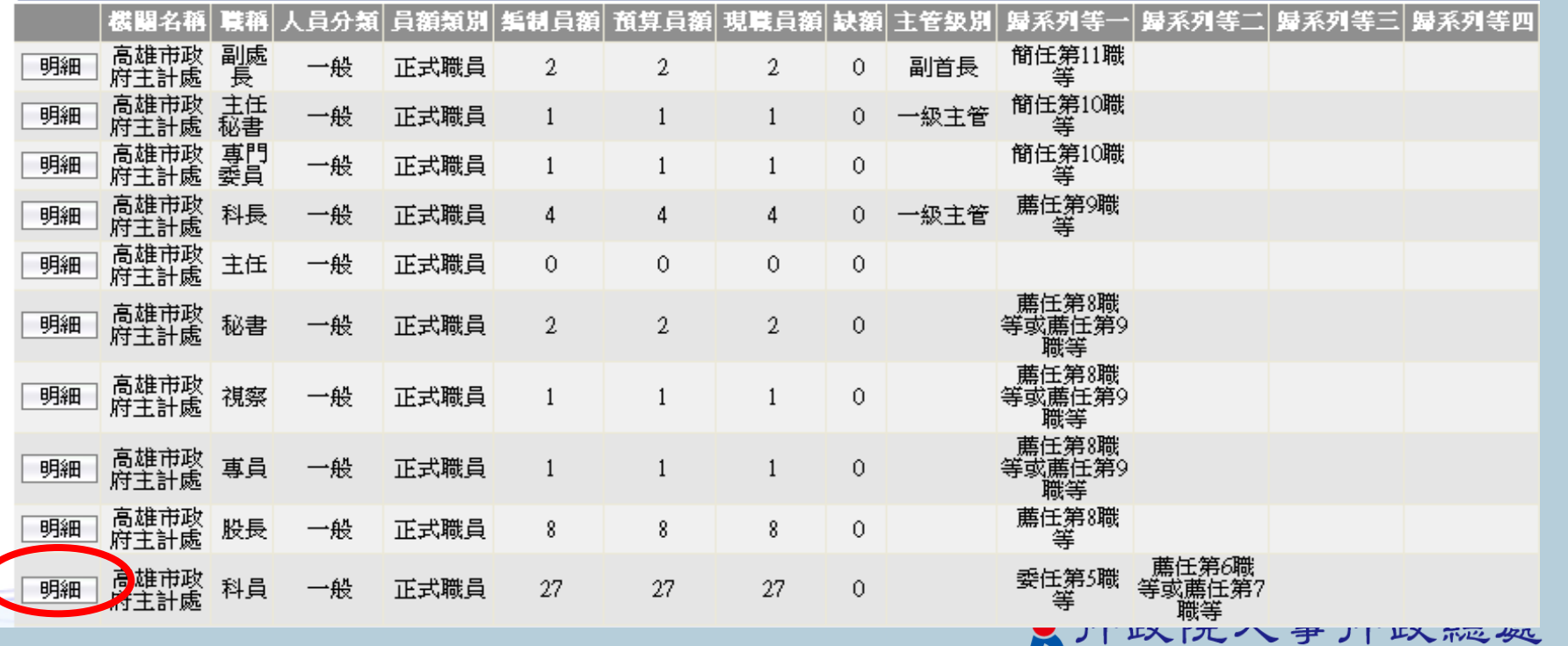

<接下頁>

Directorate-General of Personnel Administration,

**Executive Yuan** 

#### 職稱員額明細表-明細

#### 組織編制>相關統計及名冊>職稱員額明細表>職稱明細資料

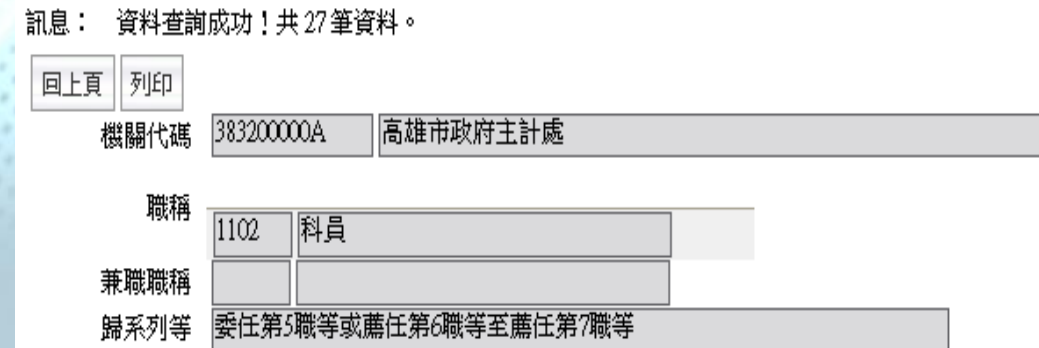

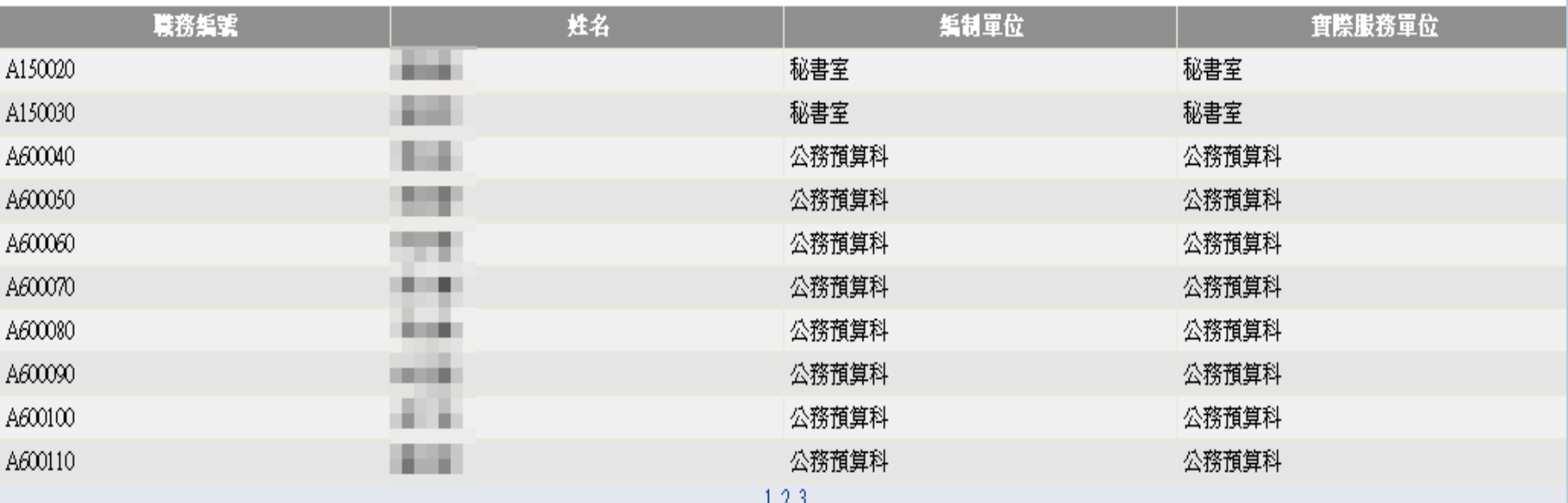

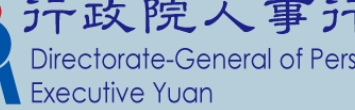

# 万政院人事万万政總處<br>Directorate-General of Personnel Administration,<br>LExecutive Yuan

# 職稱員額統計表

#### 組織編制 > 相關統計及名冊 > 職種員額統計表

#### 訊息: 列印 清畫面 機關代碼起 399999001X 教育訓練用機關01  $\sim$   $\sim$ 機關代碼送 員額類別 人員分類 2 正式職員 ☑一般 駐衛警察 コ軍訓 |聘用人員 翳事人員 **約雇人員** ]人事單位 臨編人員 ∃會計單位 司機 ]統計單位 □技工 □政風單位

#### 職稱員額統計表

製表日期:100年11月06日

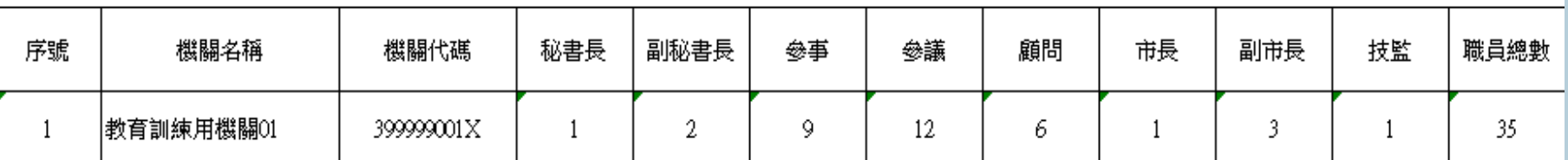

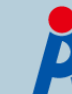

元政院人事示政總處<br>Directorate-General of Personnel Administration, Executive Yuan

# 現有預算員額配置表

組織編制>相關統計及名冊>現有預算員額配置表

訊息: 系統處理:31毫利 查詢 統計 |列印 清畫面 383210000A 高雄市政府人事處 機關代碼起  $\ldots$ 383210000A 高雄市政府人事處 機關代碼迄 ... 人員分類 ☑一般 □軍訓 □醫事人員 □人事單位 □會計單位 □統計單位 □政風單位 □商務人員 □聘用 □約僱 □其他 統計日期 |101年10月23日 單位 葡算員額 機關名稱 預算現有員額 缺額 實際現有員額 明細 ∫雄市政府人事處 人事機構 2 高雄市政府人事處 秘書室 0 明細 高雄市政府人事處 自指會 2 2 0  $\theta$ 明細

<接下頁>

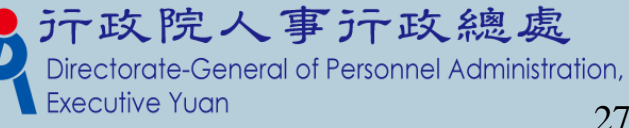

40-889504-N1

### 現有預算員額配置表-明細

組織編制>相關統計及名冊>現有預算員額配置表>現有預算員額明細資料

訊息:「資料查詢成功!共2筆資料。

#### 回上頁

單位 0014 ||人事機構

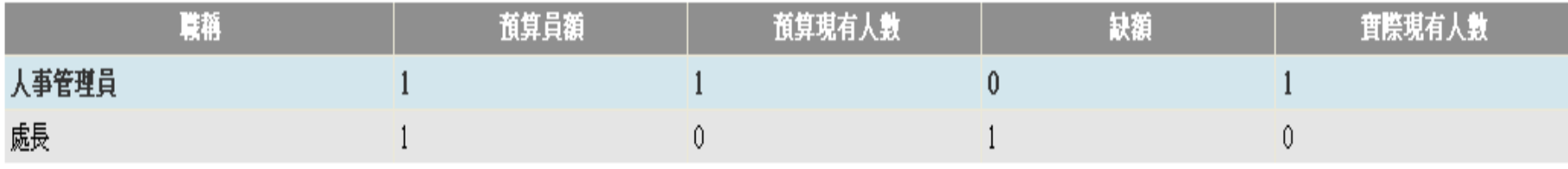

#### 單位:「人事機構」,顯示區內有二個已建立的職稱資料。

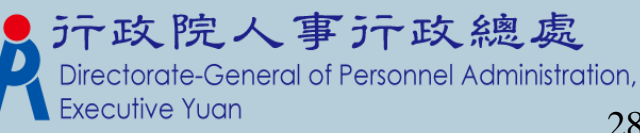

40-889504-N1

其他報表及名冊

組織編制 >相關統計及名冊 > 其他報表及名冊

訊息: 資料查詢成功!共55 筆資料。 系統處理:46 查詢 列印 清畫面 383200000A 高雄市政府主計處 機關代碼起  $\mathcal{L}_{\mathcal{S}}$  . 機關代碼送  $\mathbf{1}$ 人員分類 ☑一般 □軍訓 □ 醫事人員 □ 人事單位 □ 會計單位 □統計單位 □政風單位 □商務人員 □聘用  $\Box$  約僱  $\Box$  其他 單位 報表種類 ◉ 褚算昌額人昌名冊 ◯ 現有昌額人昌名冊 ◯ 現有職缺一覽表 ◯ 不佔編制昌額名冊 機關名稱 職務編號 草稿 歸系列等 蜃系職系 **星制** 軍位 姓名 身分誇望 高雄市政府主<br>計處 明細 A000010 ま長 簡任第13職等 會計 康長宰 高雄市政府主<br>計處 明細 副處長 A000020 簡任第11職等 會計 副處長室 a sa 高雄市政府主<br>計處 副處長 副處長室  $A000030$ 明細 簡任第11職等 統計 高雄市政府主<br>計處 A010010 主任秘書室 明細 主任秘書 簡任第10職等 會計 高雄市政府主<br>計處 明細 A010020 真門委員 簡任第10職等 事門委員室 會計 高雄市政府主<br>計處 薦任第8職等至 會計 主計長室 明細 A020010 秘書 薦任第9職等 高雄市政府主<br>計處 薦任第8職等至 明細 會計 主計長室 A020020 視察 第9職等 高雄市政府主 第8職等至 用给用 A020030 車目 統計 主計長室 計處 高雄市政府主 委任第5職等至 明細 會計 A120010 會計員 會計室 空缺 空缺 |處 任第7職等 <mark>明細</mark>高雄市政府主 薦任第8職等至 A150010 秘書 一般行政 主計長室 ||藍任第9||朧等 !處 123456

 $\langle \mathcal{H}% _{k}\rangle$   $\leq$   $\mathcal{H}_{k}$   $\rightarrow$   $\mathcal{H}_{k}$   $\rightarrow$   $\mathcal{H}_{k}$   $\rightarrow$   $\mathcal{H}_{k}$   $\rightarrow$   $\mathcal{H}_{k}$   $\rightarrow$   $\mathcal{H}_{k}$   $\rightarrow$   $\mathcal{H}_{k}$   $\rightarrow$   $\mathcal{H}_{k}$   $\rightarrow$   $\mathcal{H}_{k}$   $\rightarrow$   $\mathcal{H}_{k}$   $\rightarrow$   $\mathcal{H}_{k}$   $\rightarrow$   $\mathcal{H}_{k}$   $\rightarrow$   $\mathcal{H}_{$ 

40-889504

# 其他報表及名冊-明細

組織編制 >相關統計及名冊 > 其他報表及名冊 > 職務編號明細資料

#### 訊息:

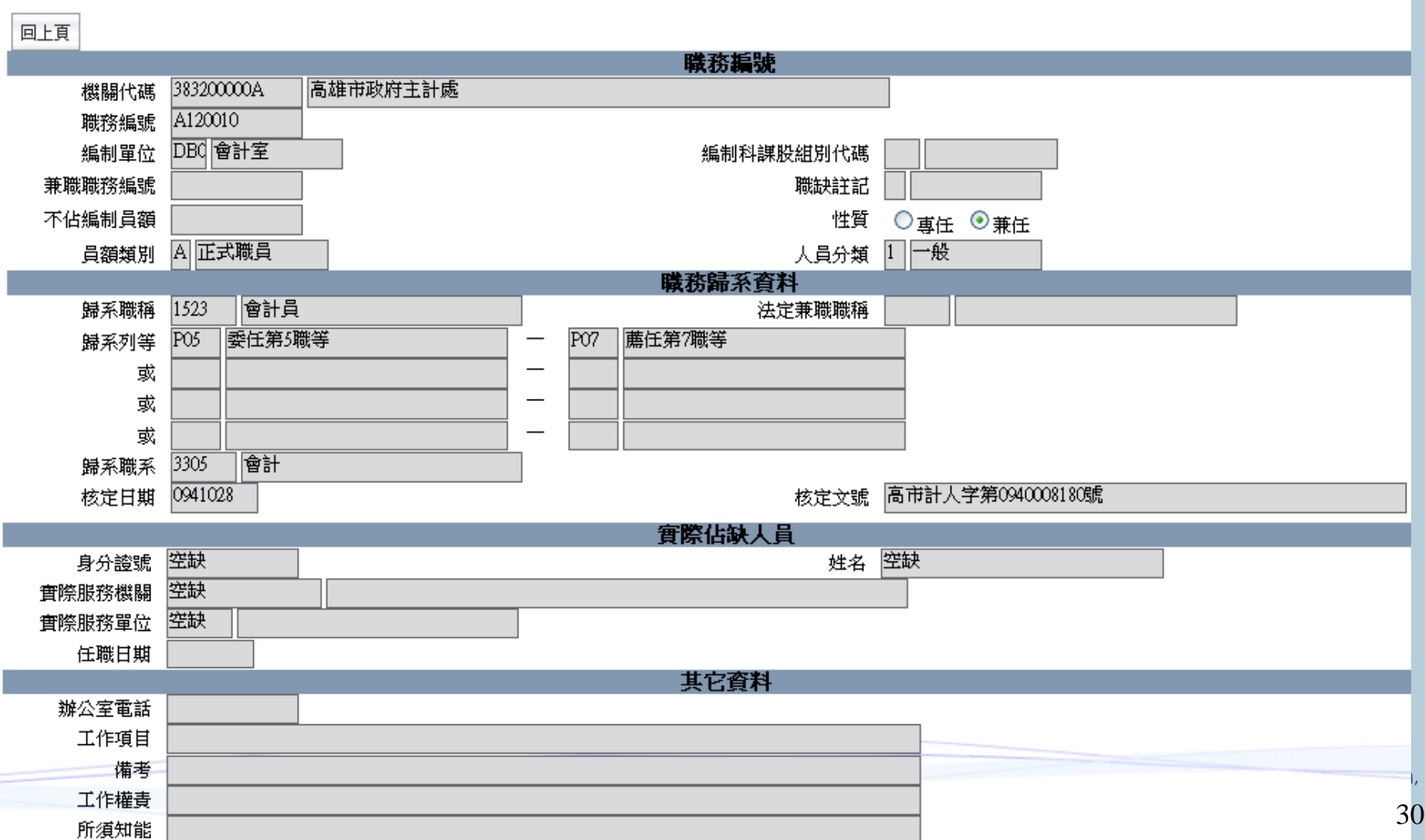

職務歸系作業

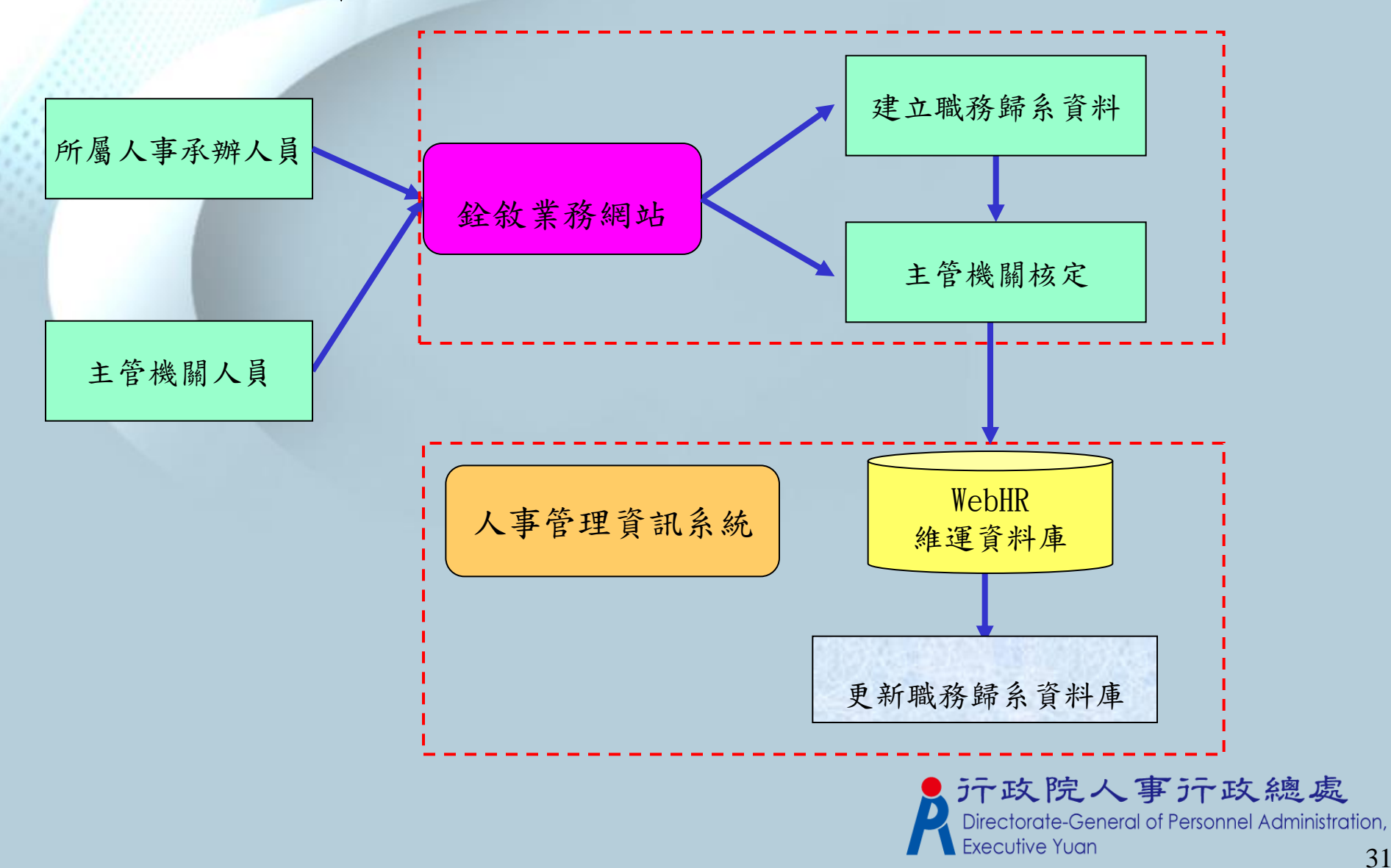

# 職務歸系作業

組織編制 > 職務歸系作業 > 職務歸系下載更新組編作業

40-889504-N1

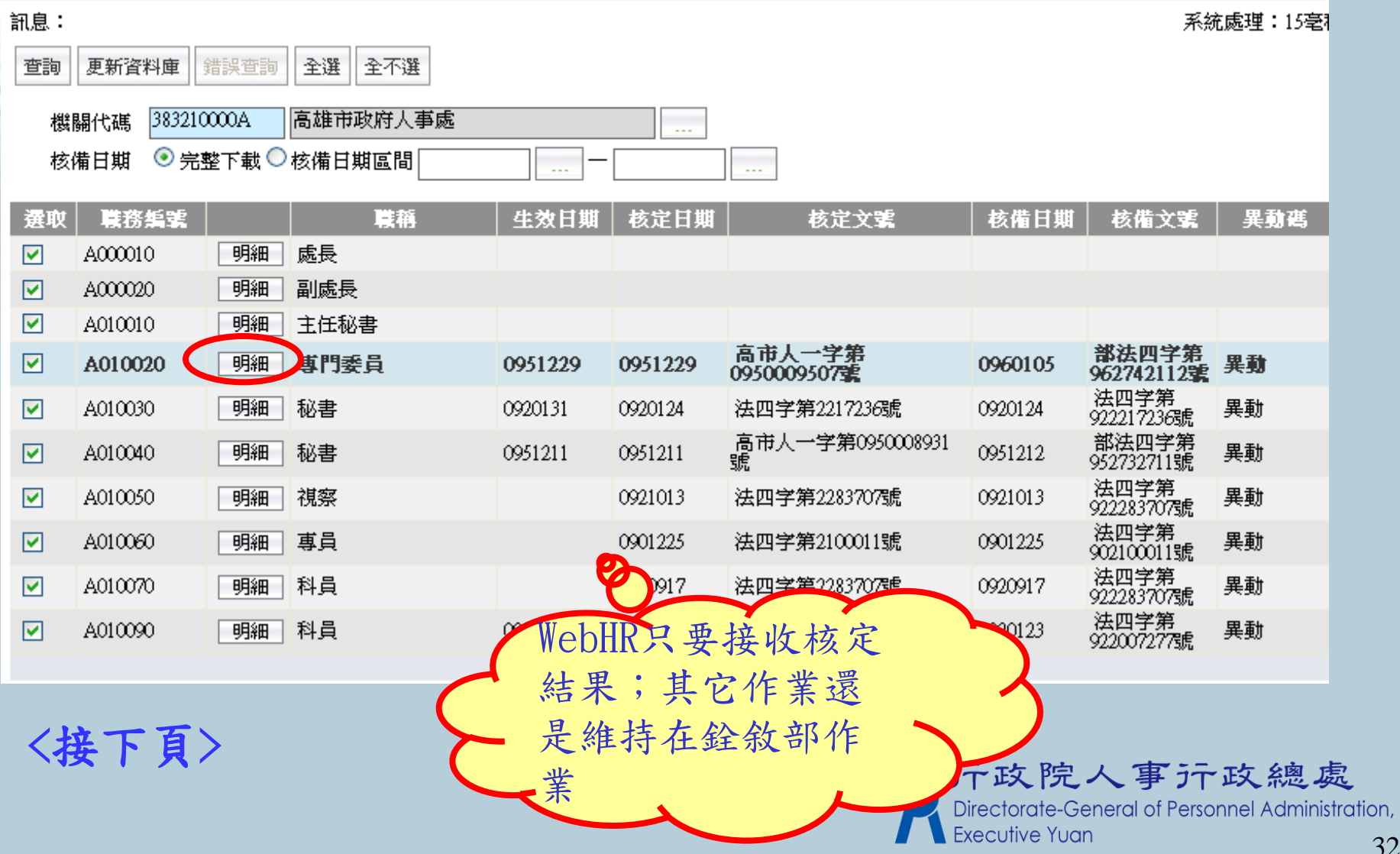

# 職務歸系作業-明細(銓敘部資料)

ふく ハトナイラス・キー

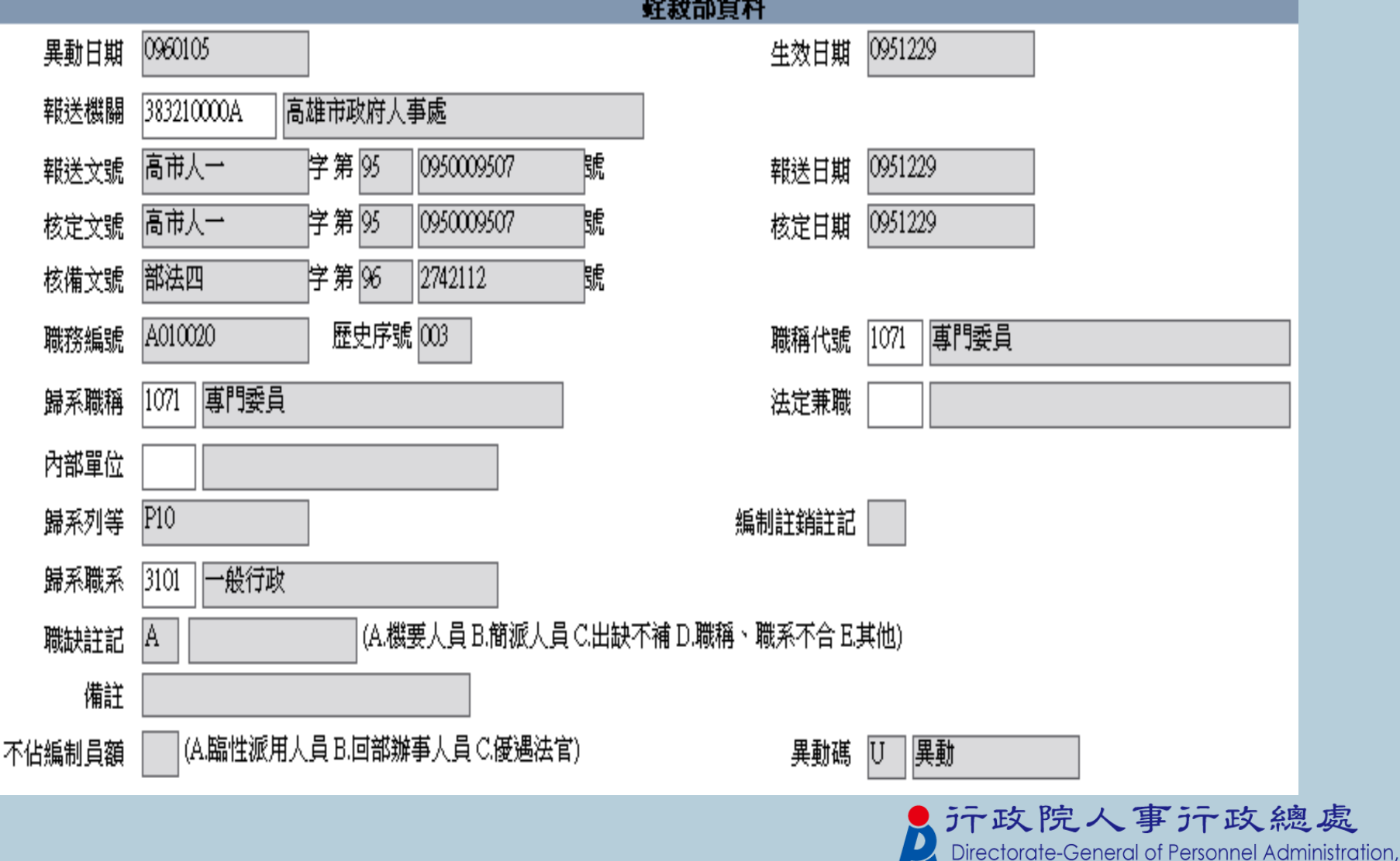

**Executive Yuan** 

#### 職員修編作業

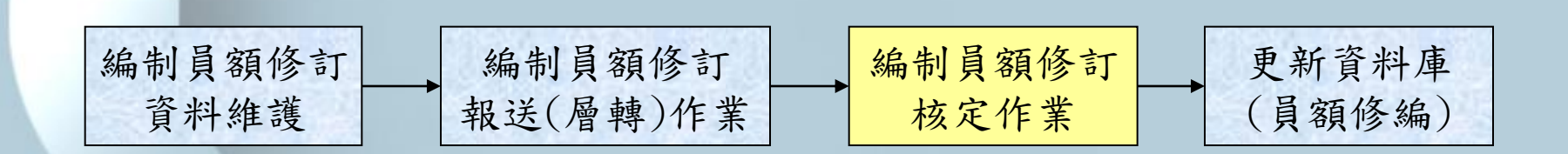

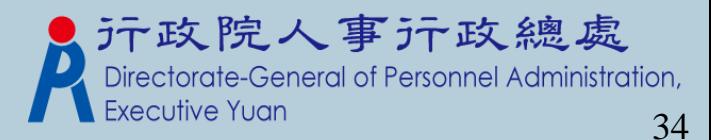

# 編制員額修訂資料維護(新增)-I

#### 組織編制>職員編修作業>編制員額修訂資料維護

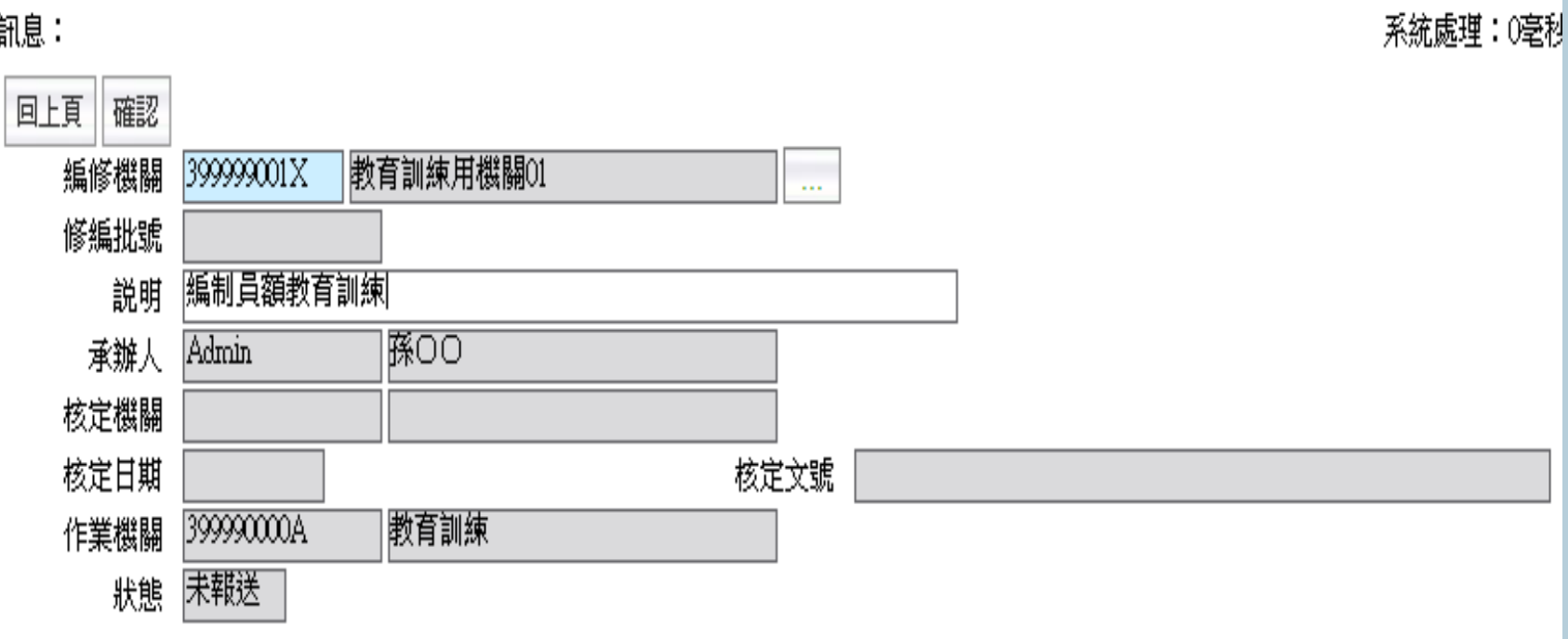

 1.選擇編修機關 2.輸入說明註解

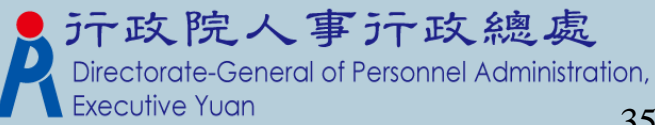

webhrap

# 編制員額修訂資料維護(新增)-II

|組織編制>職員編修作業>編制員額修訂資料維護>編制員額修訂明細資料|

訊息:資料查詢成功!共 8 筆資料。

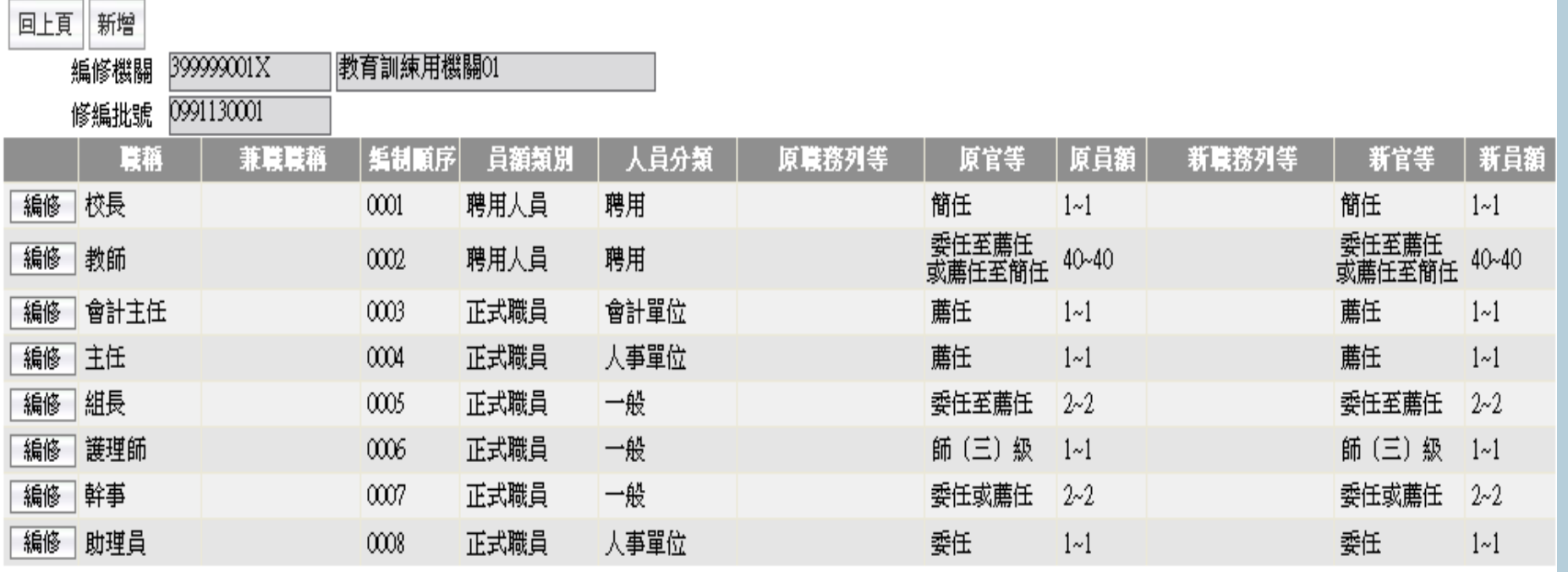

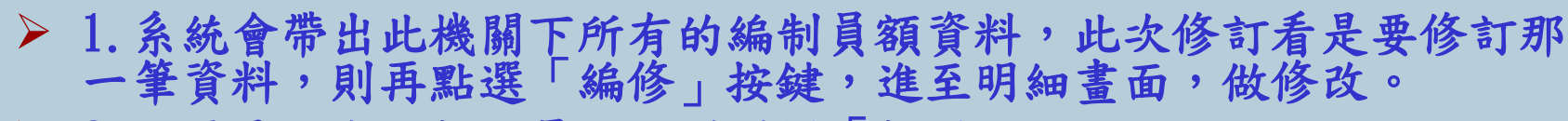

> 2. 如果是要成立新的員額,則選擇「新增」按鍵 ;=;

webhrap

#### 編制員額修訂資料維護(新增)-III.編修(1)

組織編制 > 職員編修作業 > 編制員額修訂資料維護 > 編制員額修訂明細資料

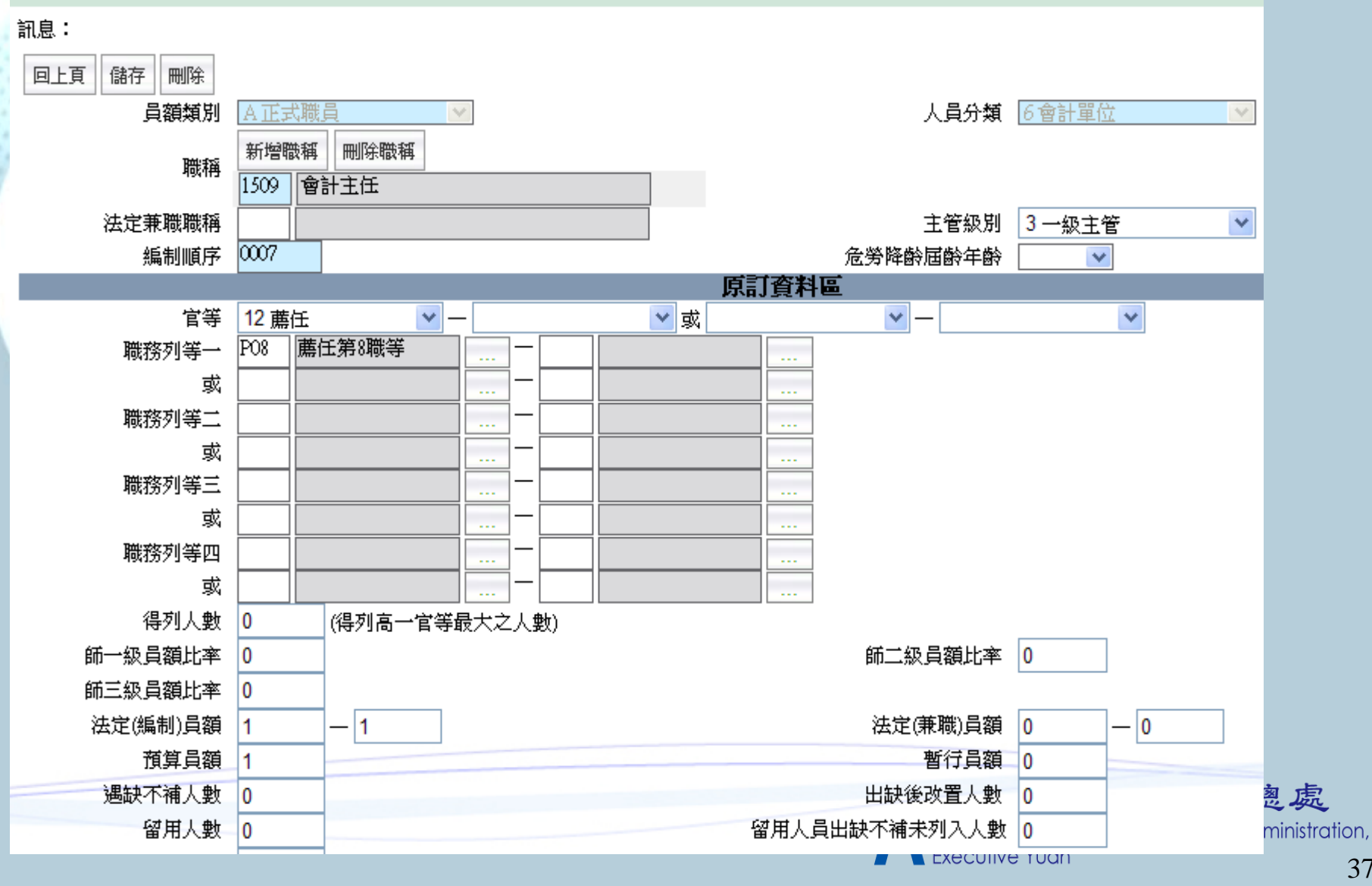

#### 編制員額修訂資料維護(新增)-III.編修(2)

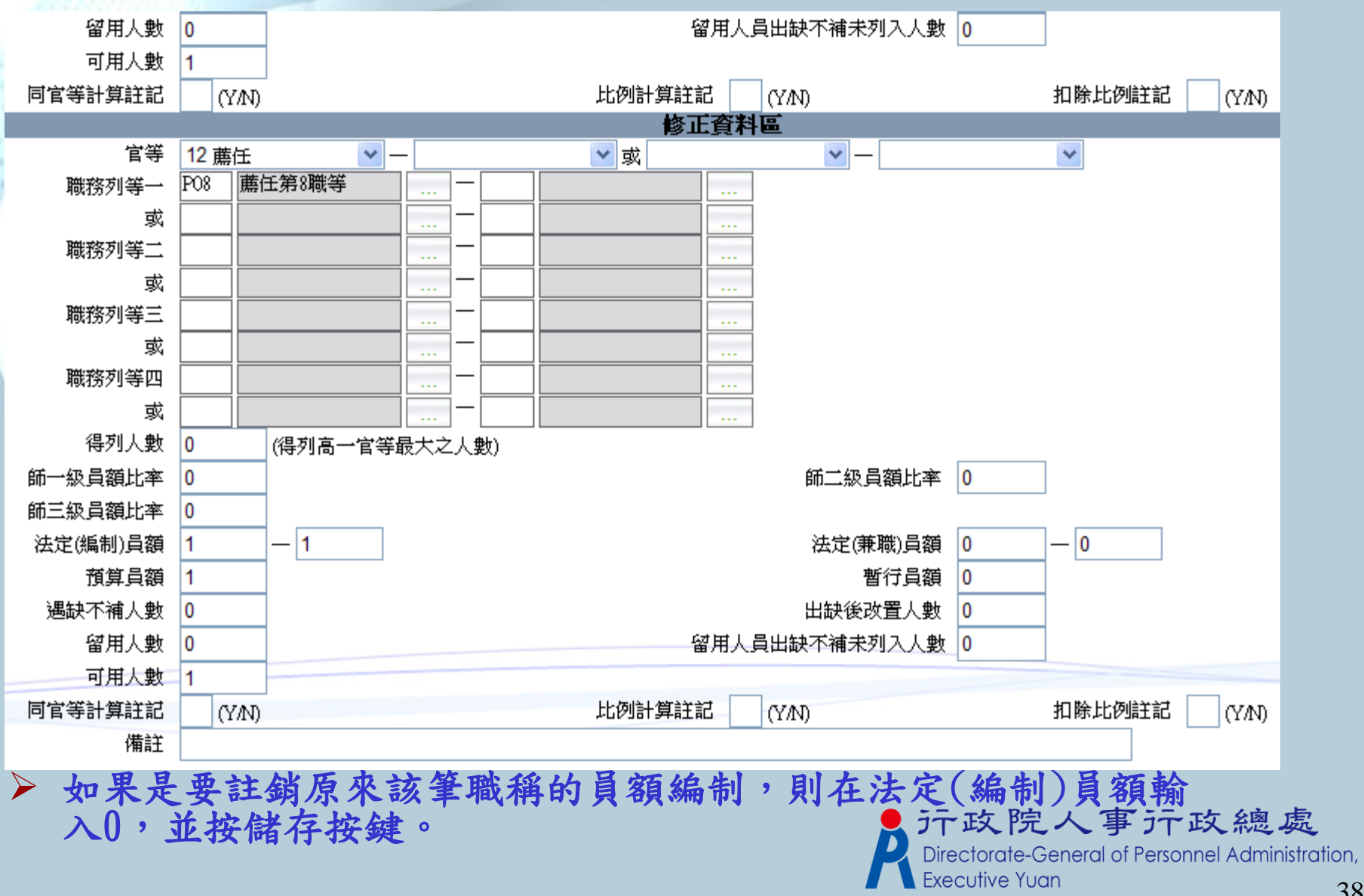

# 編制員額修訂資料維護(查詢)-I

#### 組織編制>職員編修作業>編制員額修訂資料維護

訊息:資料查詢成功!共2筆資料。

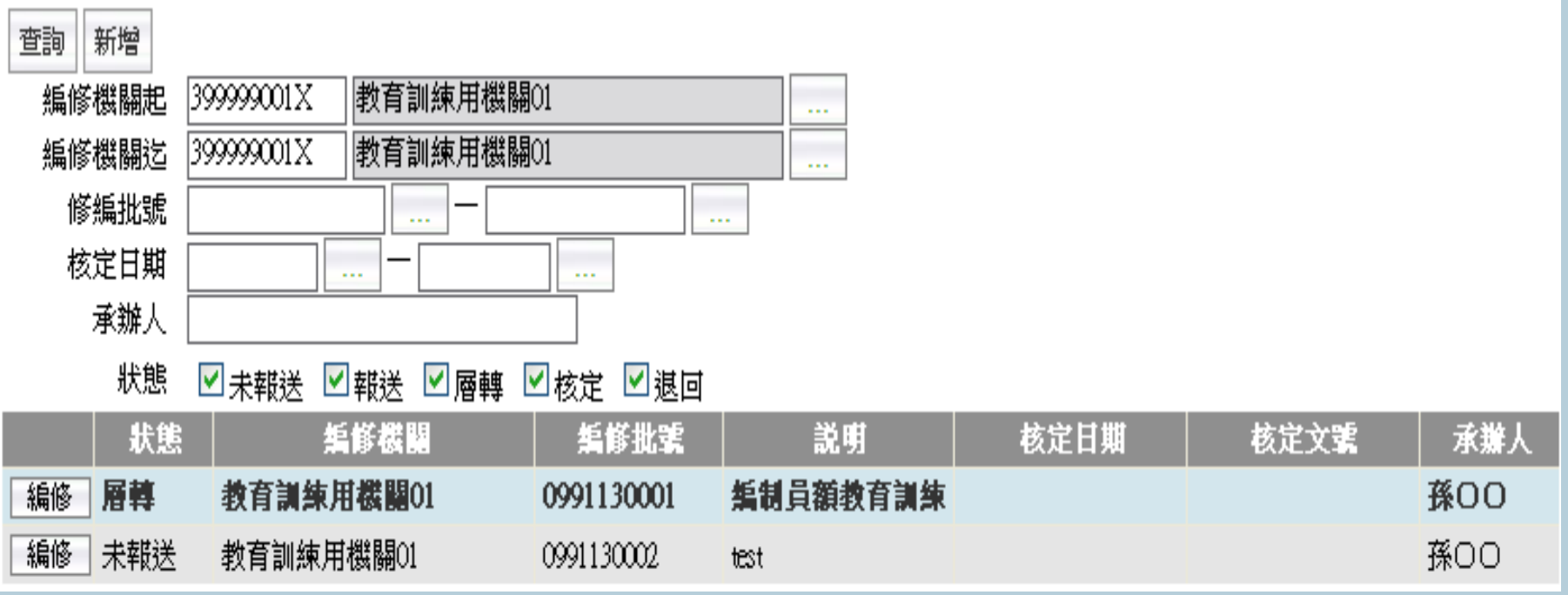

**1.**點選「查詢」按鍵,則會出現符合查詢條件之資料。

 **2.**如果狀態為已報送或已核定則只能檢視其資料,如果還未報送 者,則可以再做資料之修改。

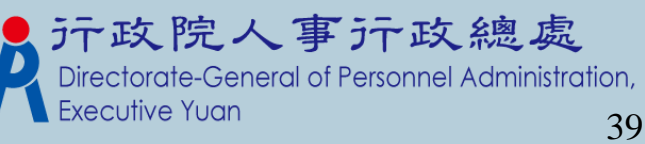

webhrap

系統處理:0毫私

#### 編制員額修訂資料維護(查詢)-II.編修

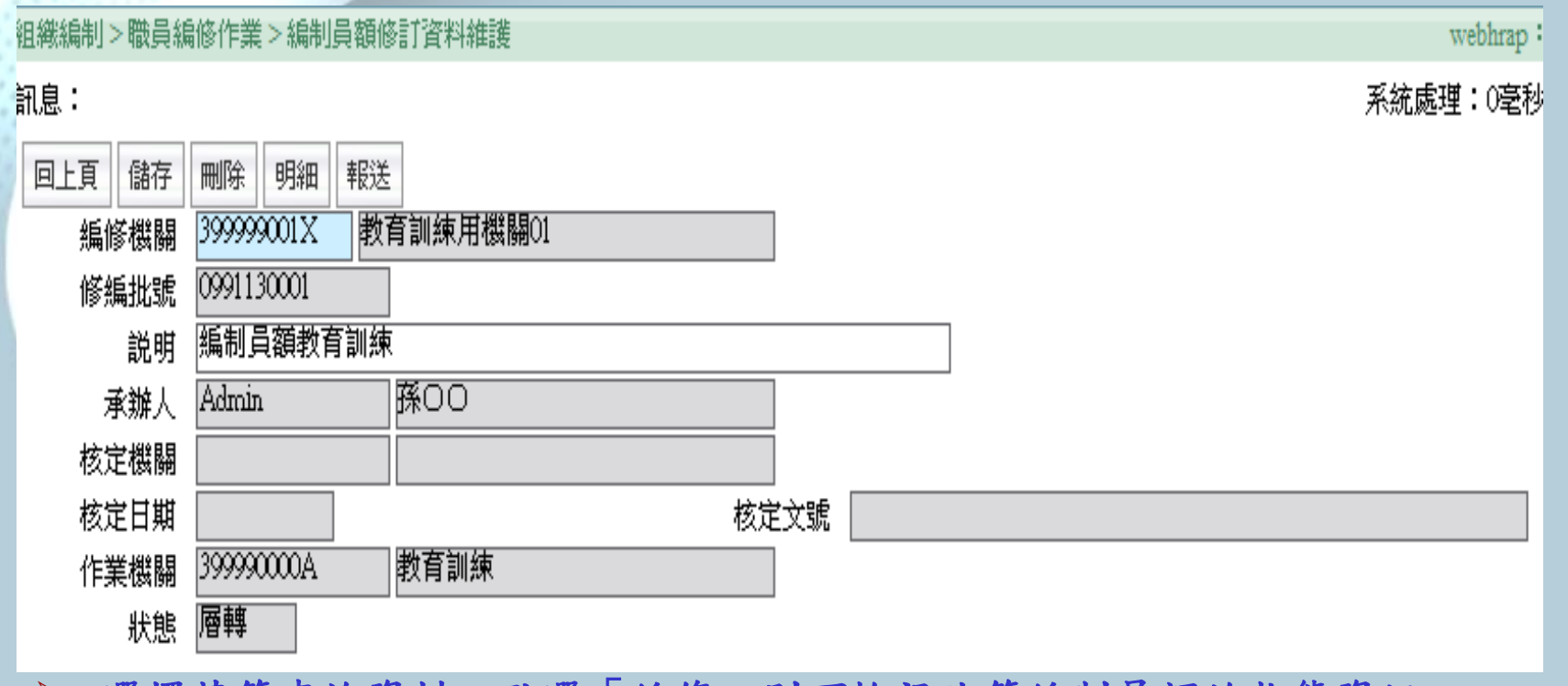

選擇某筆查詢資料,點選「編修」則可檢視此筆編制員額的狀態資訊。

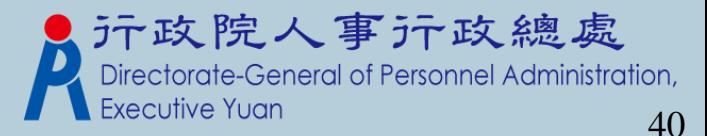

### 編制員額修訂報送(層轉)作業

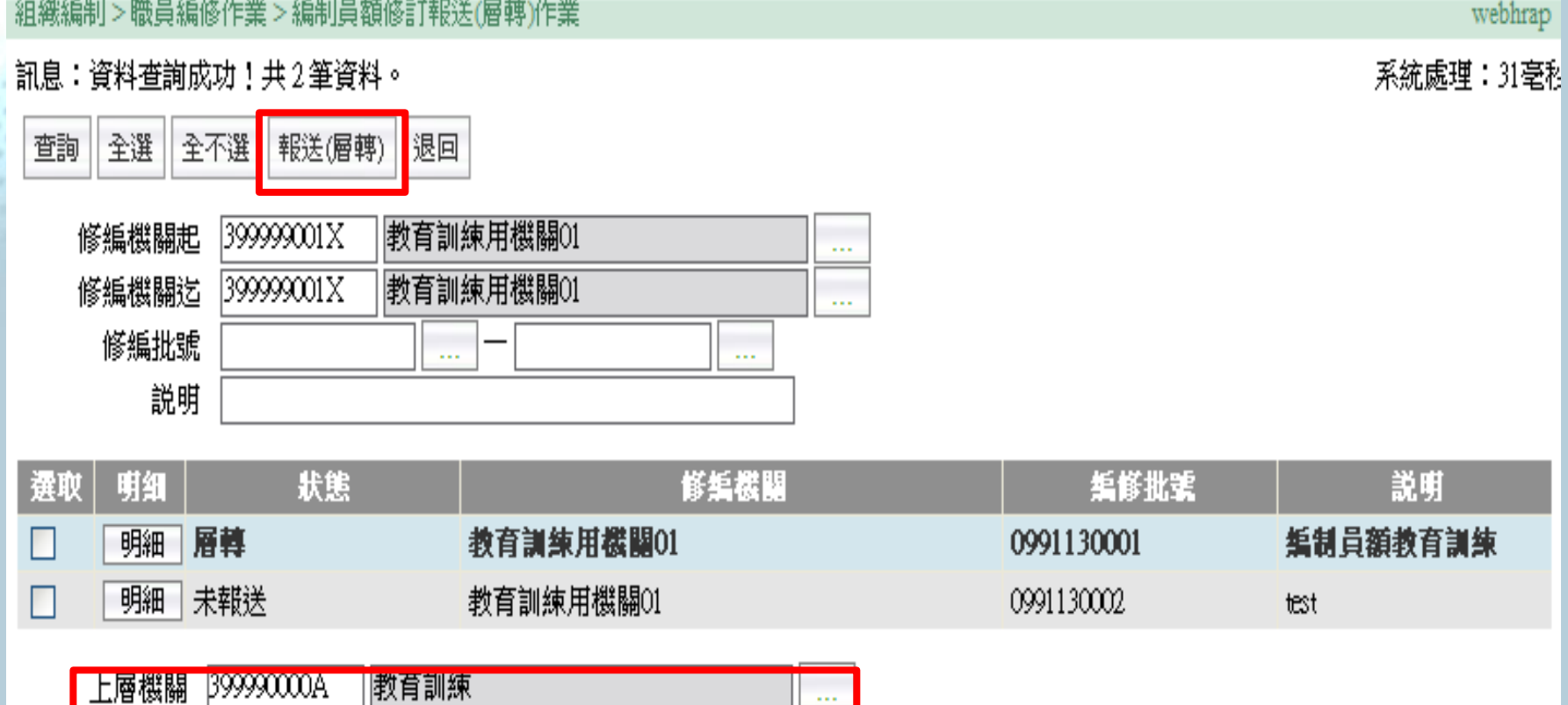

 1.針對角色機關為1級與2級機關,報送(層轉)按鈕及上層機關會 隱藏起來

退回原因

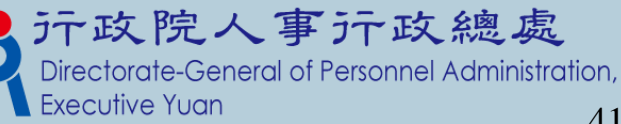

41

## 編制員額修訂核定作業

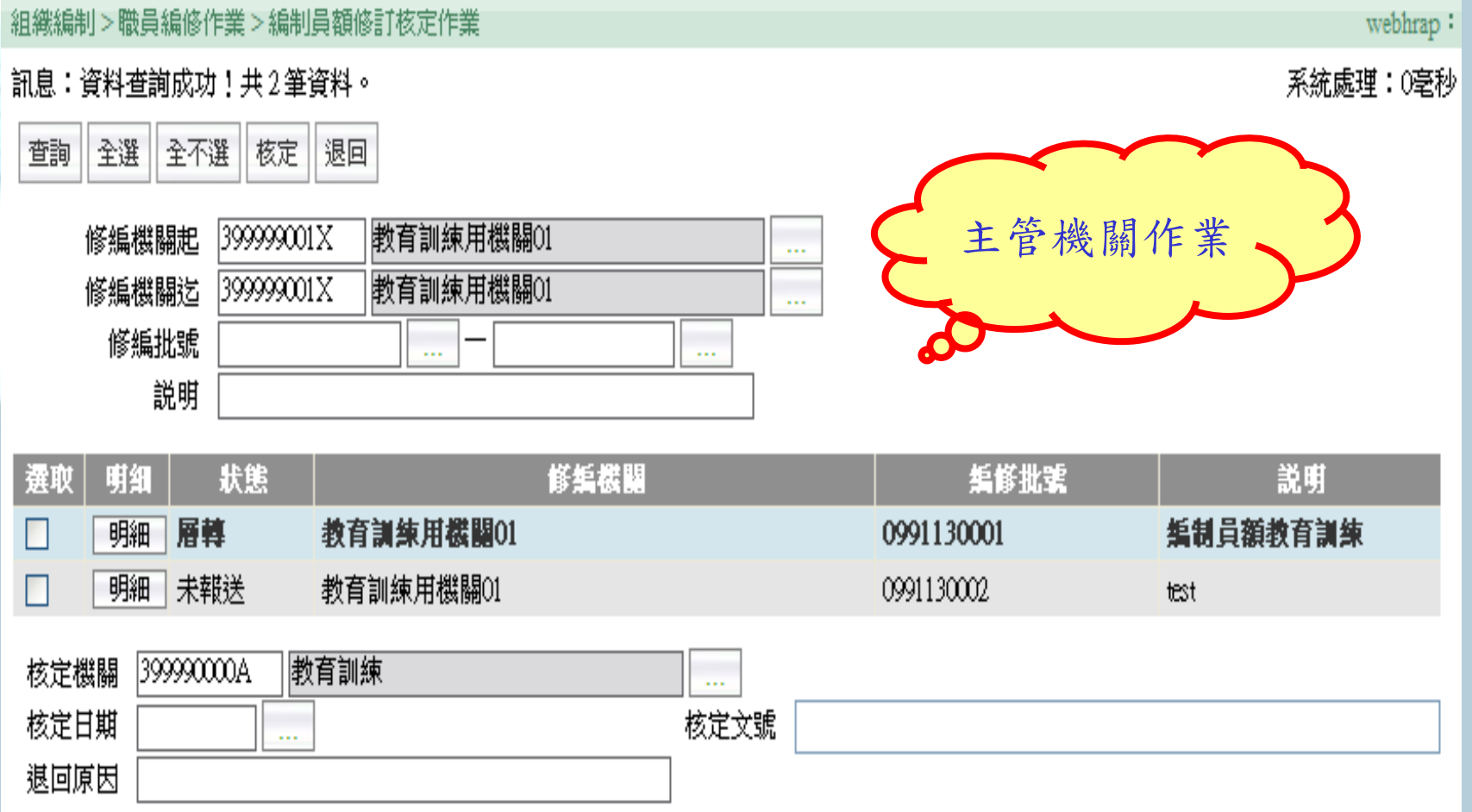

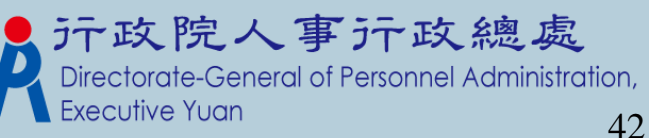

#### 更新資料庫(員額修編) 組織編制>職員編修作業>更新資料庫(員額編修) webhrap 收到主管機關核定 通知,所屬就可以 訊息:資料查詢成功!共1筆資料。 ∭統處理:◯毫私 執行此作業了 顫 全選‖全不選 更新咨料庫 更新訊息查詢 教育訓練用機關01 ||教育訓練用機關01 39999001X 3999900L 修編機關 i.  $\ddot{\phantom{a}}$

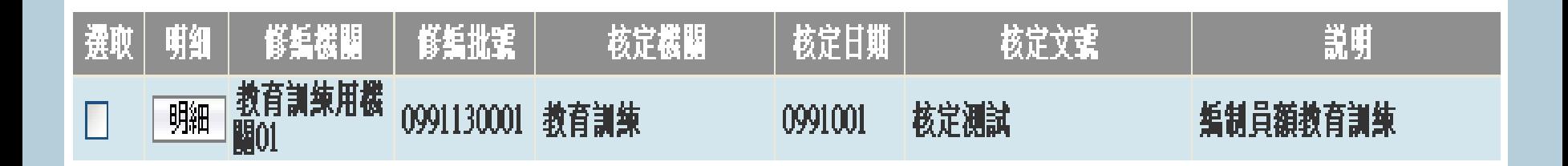

\*主管機關在線上核定後, 所屬機關的首頁,會有一筆待辦事項通知

aas.

a a

核定日期

核定文號

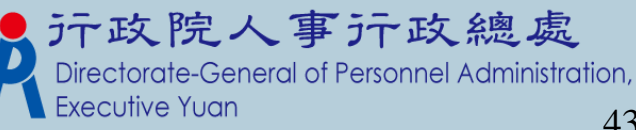

# 教師員額作業

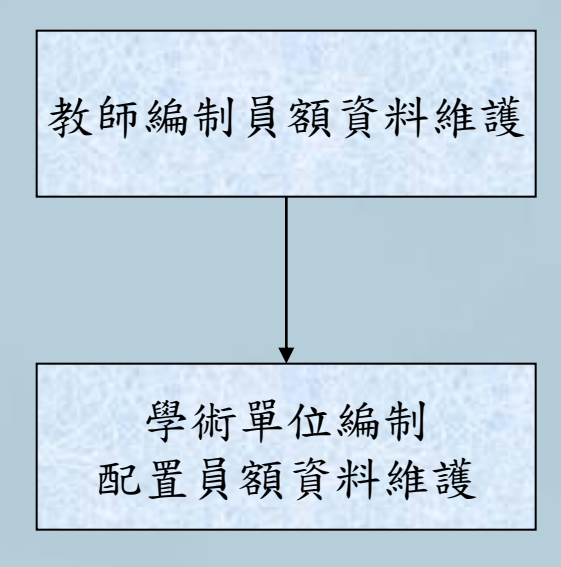

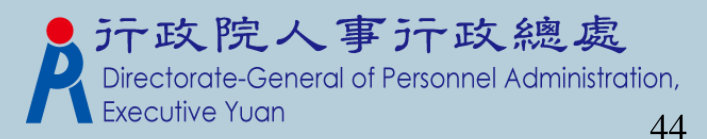

### 教師編制員額資料維護

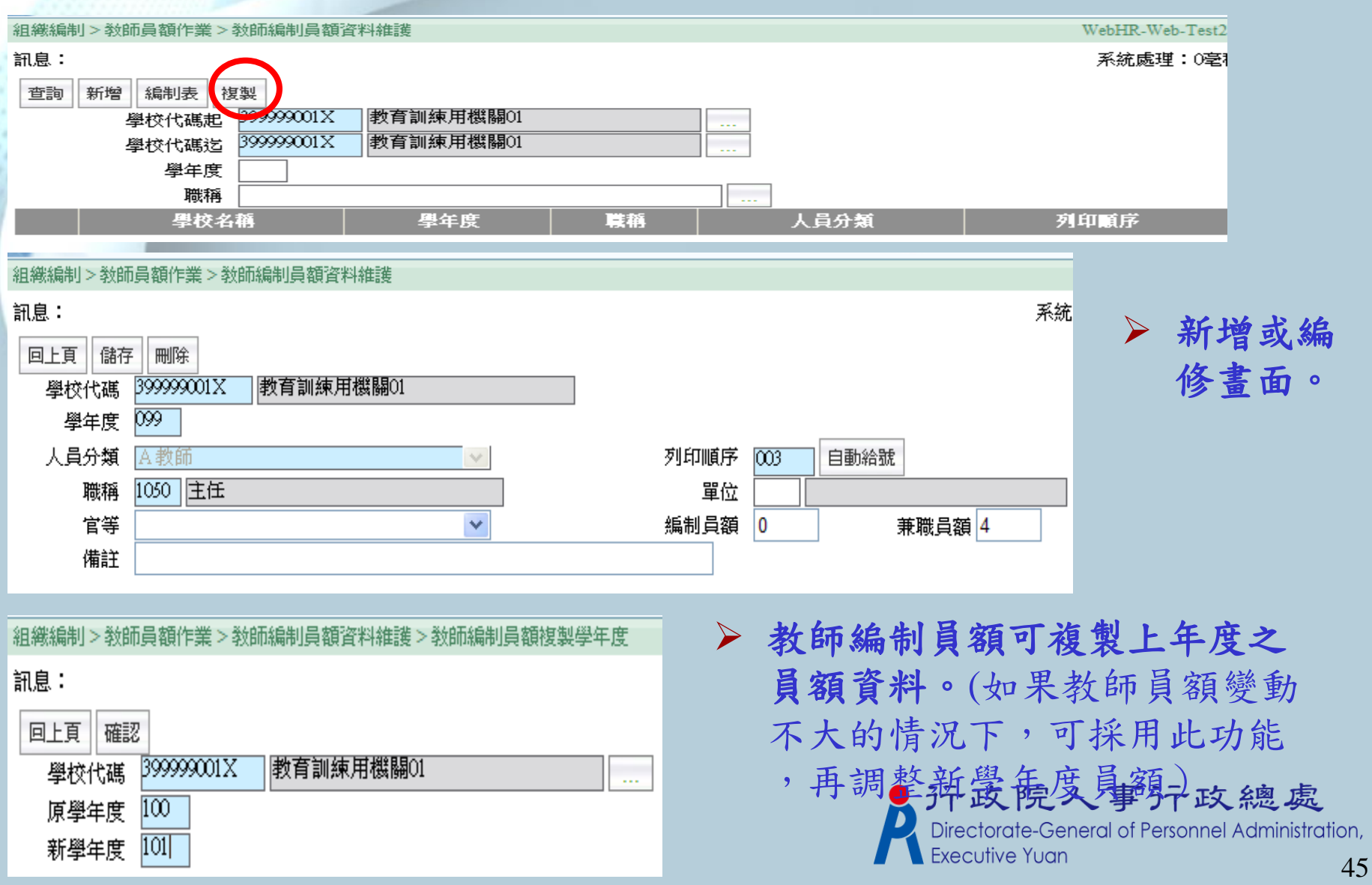

# 教職員額編制表

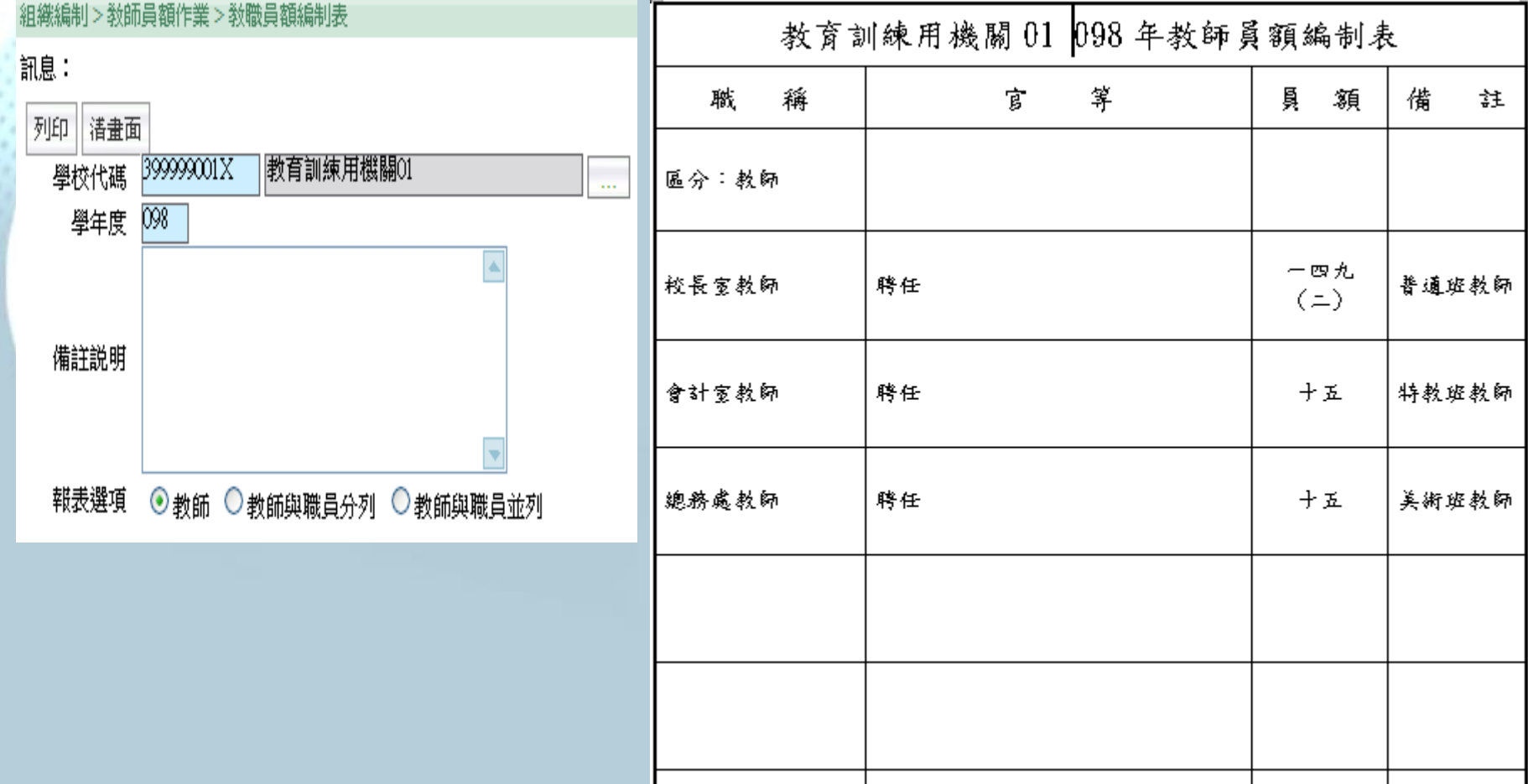

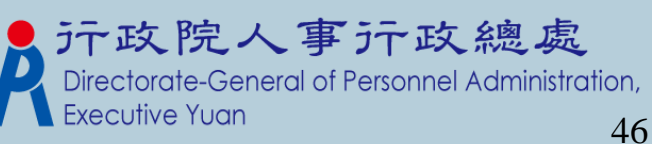

# 教職員額編制表(歷年度)

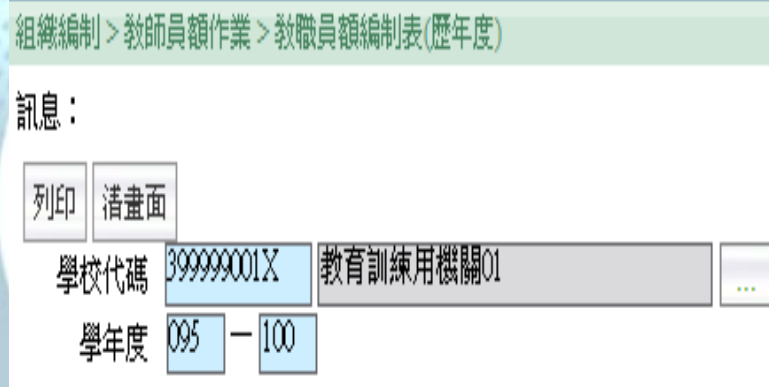

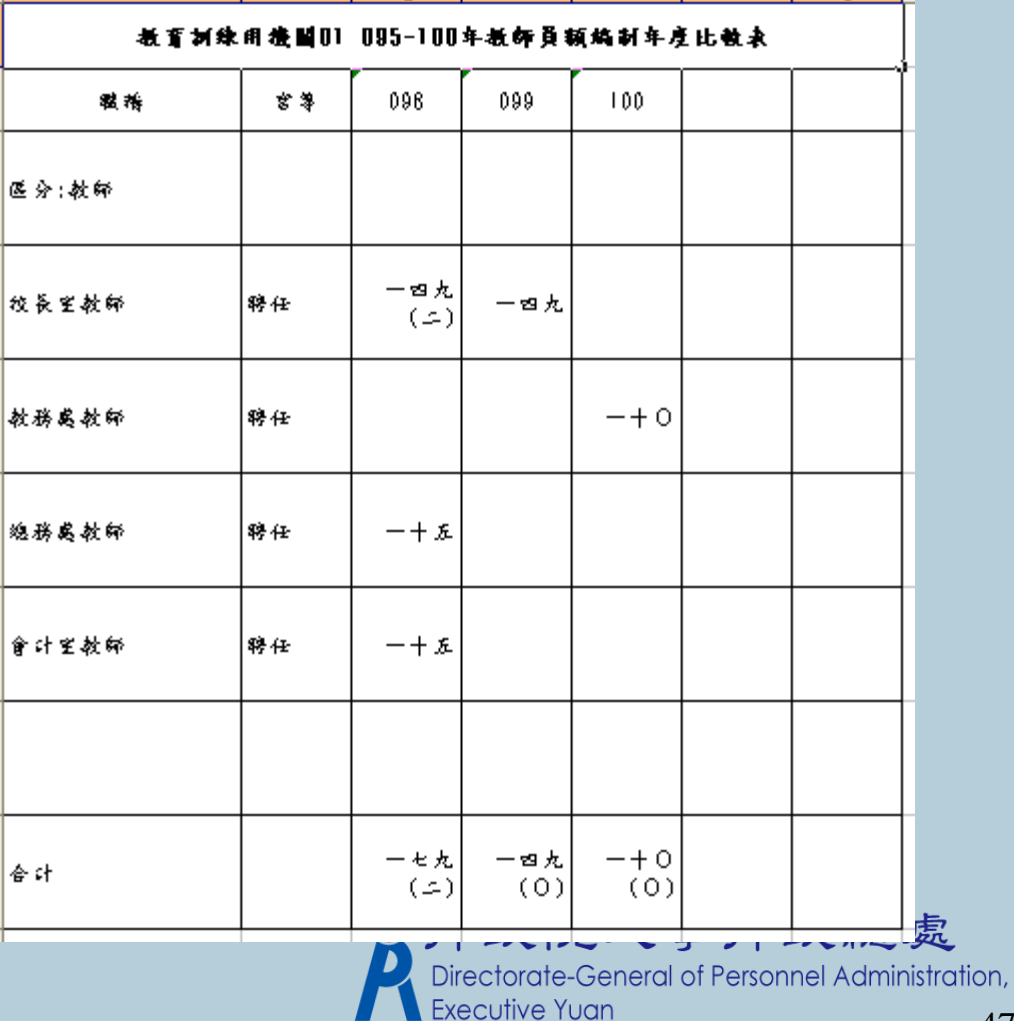

### 教師職稱員額統計表

組織編制>教師員額作業>教師職稱員額統計表

#### 訊息:

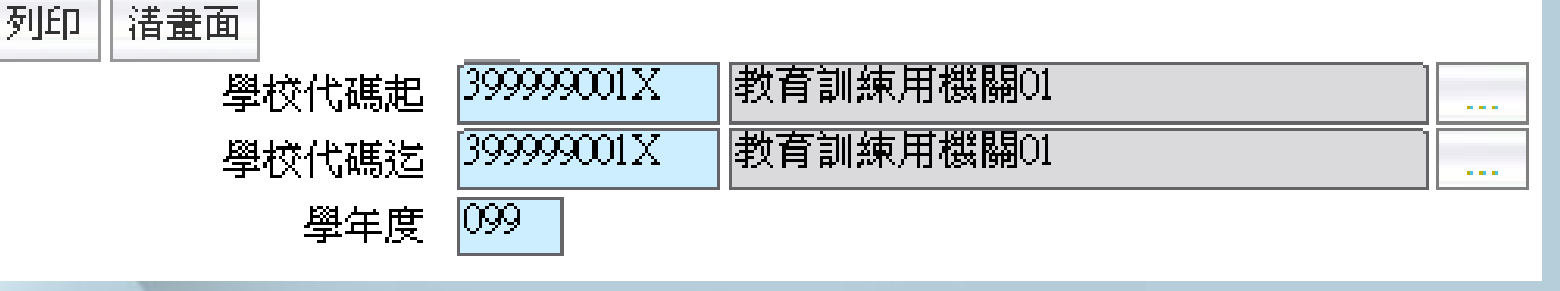

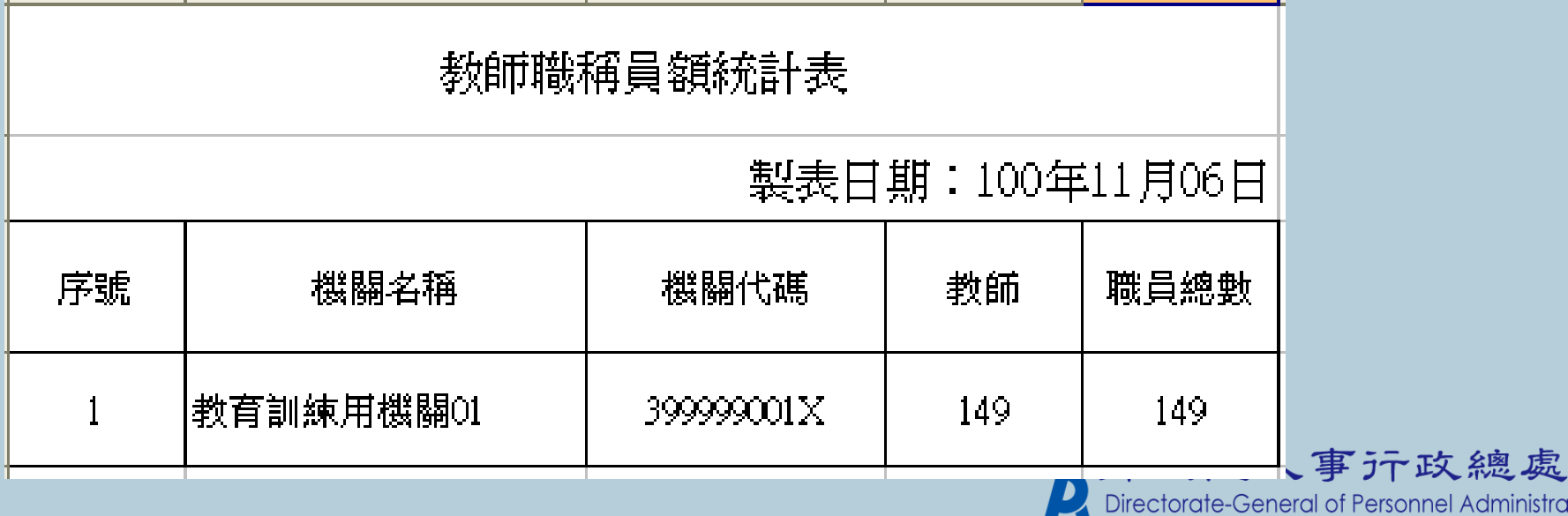

**nnel Administration,** Executive Yuan

#### 學術單位編制配置員額資料維護

#### 組織編制>教師員額作業>學術單位編制配置員額維護

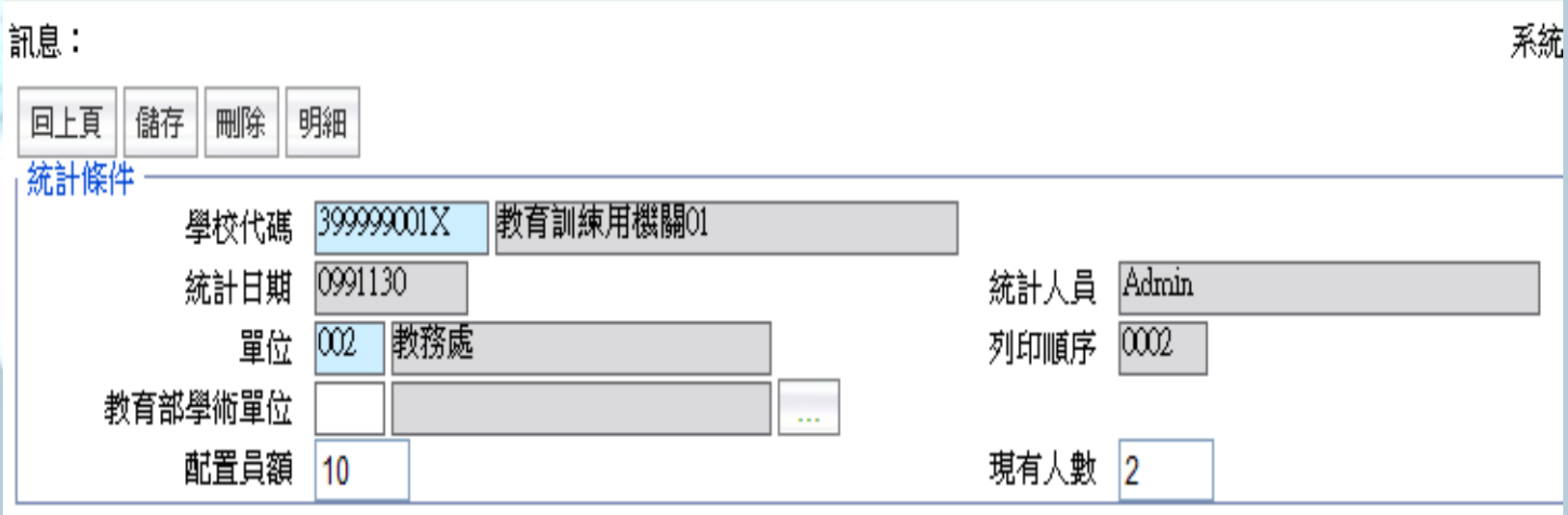

此為**"**學術單位員額統計報表"統計數字。

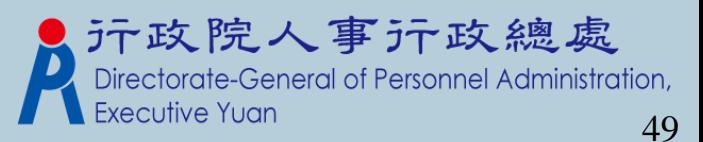

與Pemis2K差異-教師員額作業 取消教師員額編修維護、報表功能 ,因教師員額編修資料需經由教育 處核定,但教育處尚未納入WebHR 帳號權限範圍內,故教育處無法接 收教師員額編修資料。

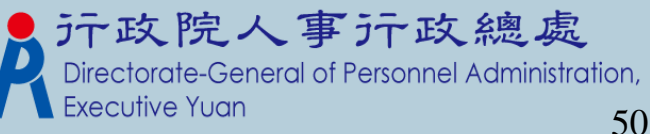

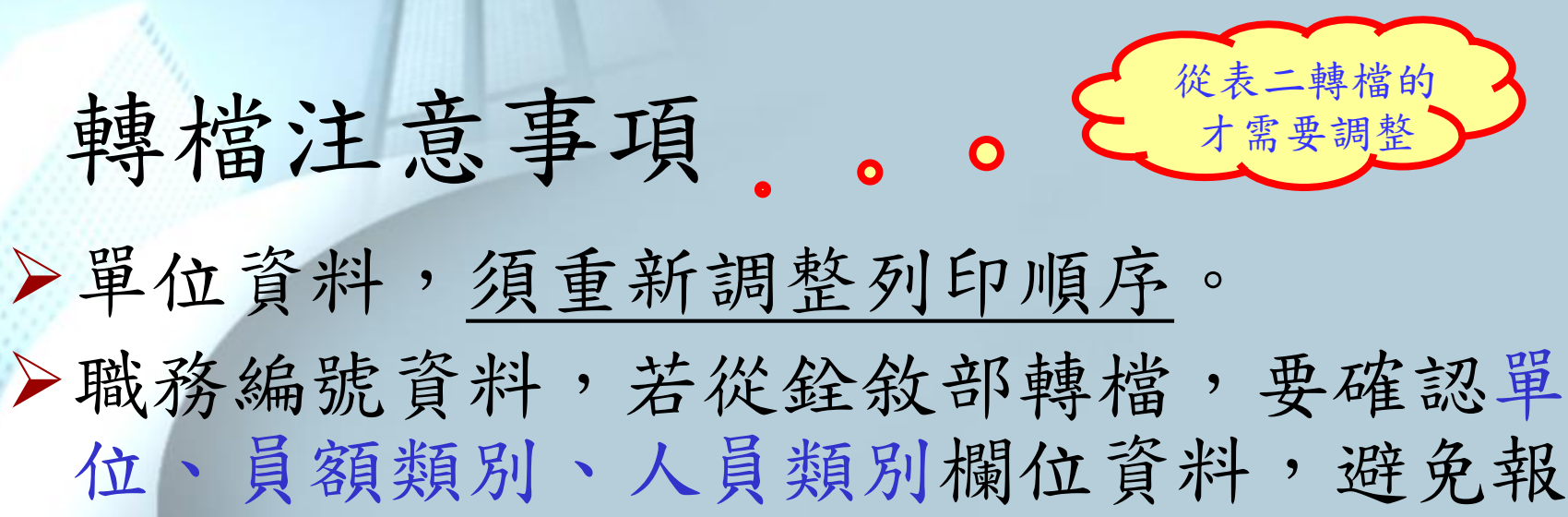

表及統計查詢資料錯誤。

轉檔完成後,主管機關需對所屬機關學校, 重新調整列印順序

Q:關於單位資料,什麼叫做表二轉檔?

A:在轉檔作業,系統會自動判斷,若P2K的組編單位完全沒建立,系統會 自動抓取P2K表二人員的單位,再一併轉到WebHR組編單位,若屬於此種 轉檔方法,影響性在於,表二沒有所謂的列印順序,故需重新調整列印 順序

PS. 如果P2K的組編單位建立完整的話,則可忽略第一點注意事項事 行政總處

General of Personnel Administration,

### 組編基本資料Q&A教學

 如何建立新機關。 如何建立機關中之員額數。 如何增加新職務。 如何建立教師之員額數。

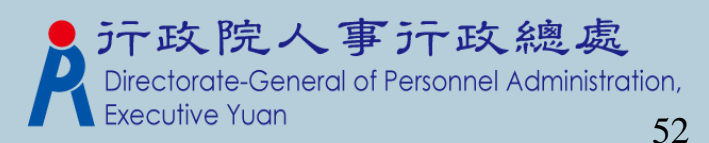

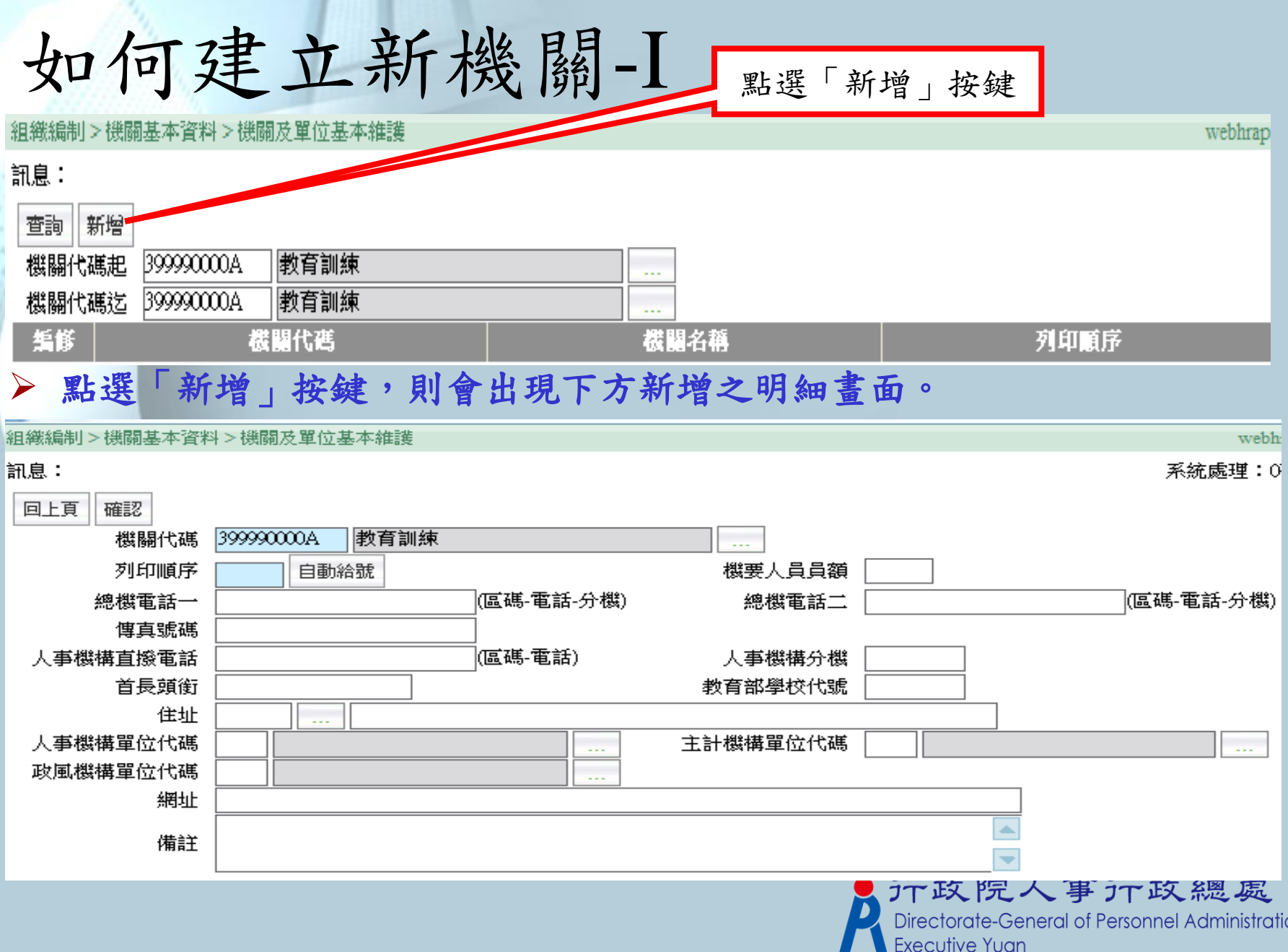

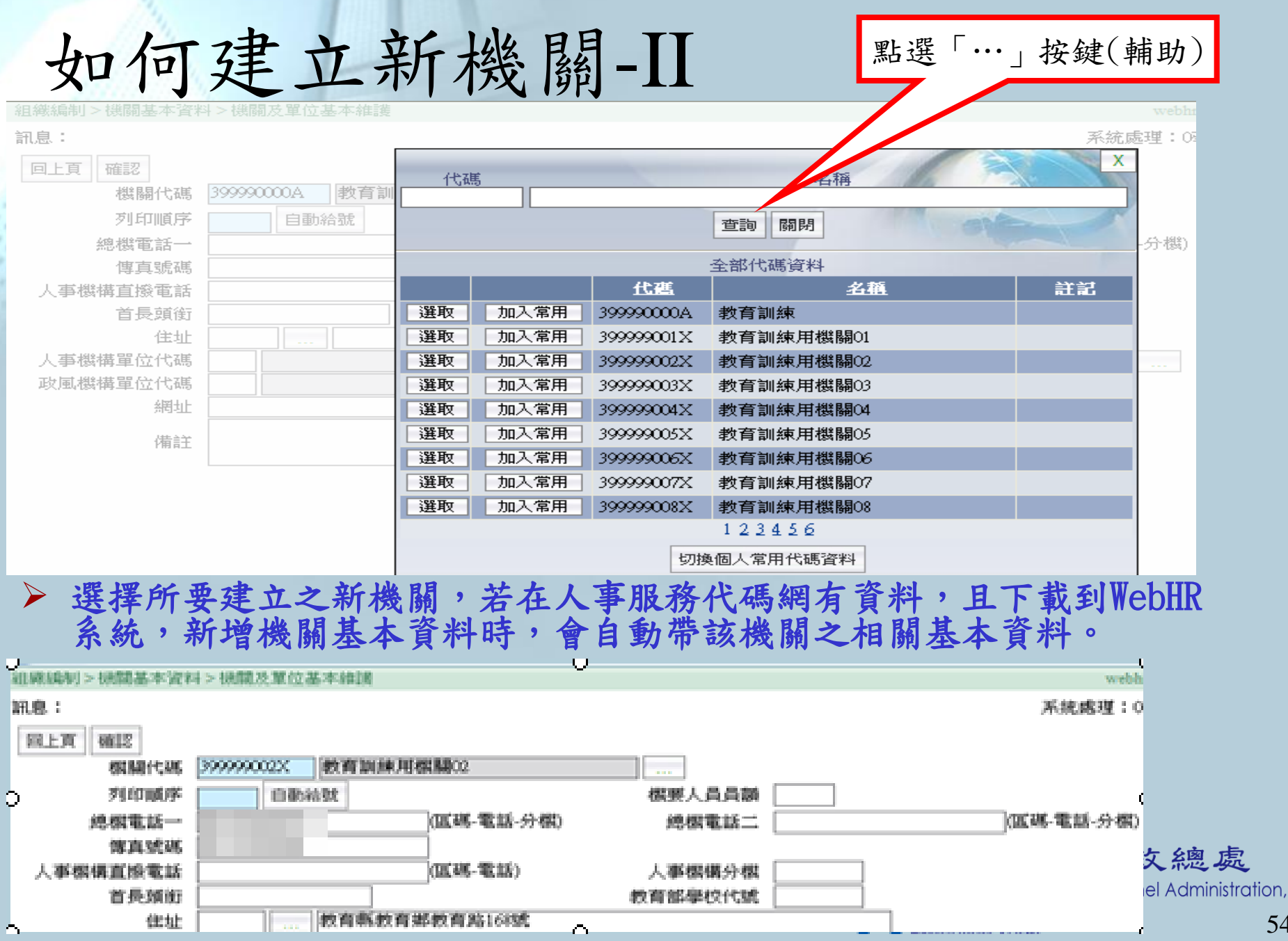

54

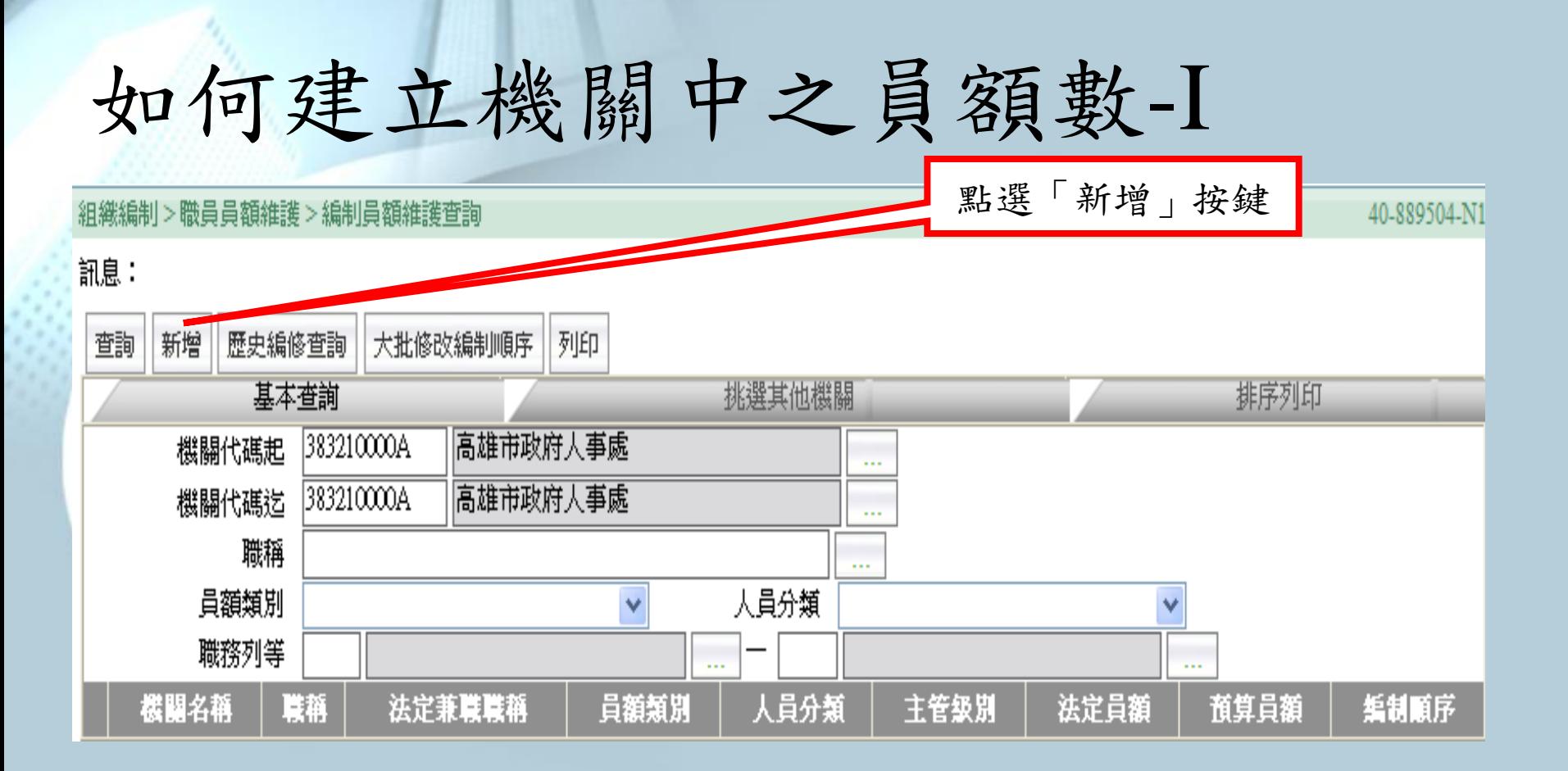

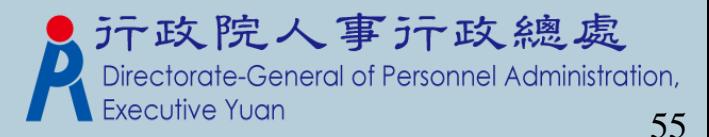

#### 如何建立機關中之員額數-II

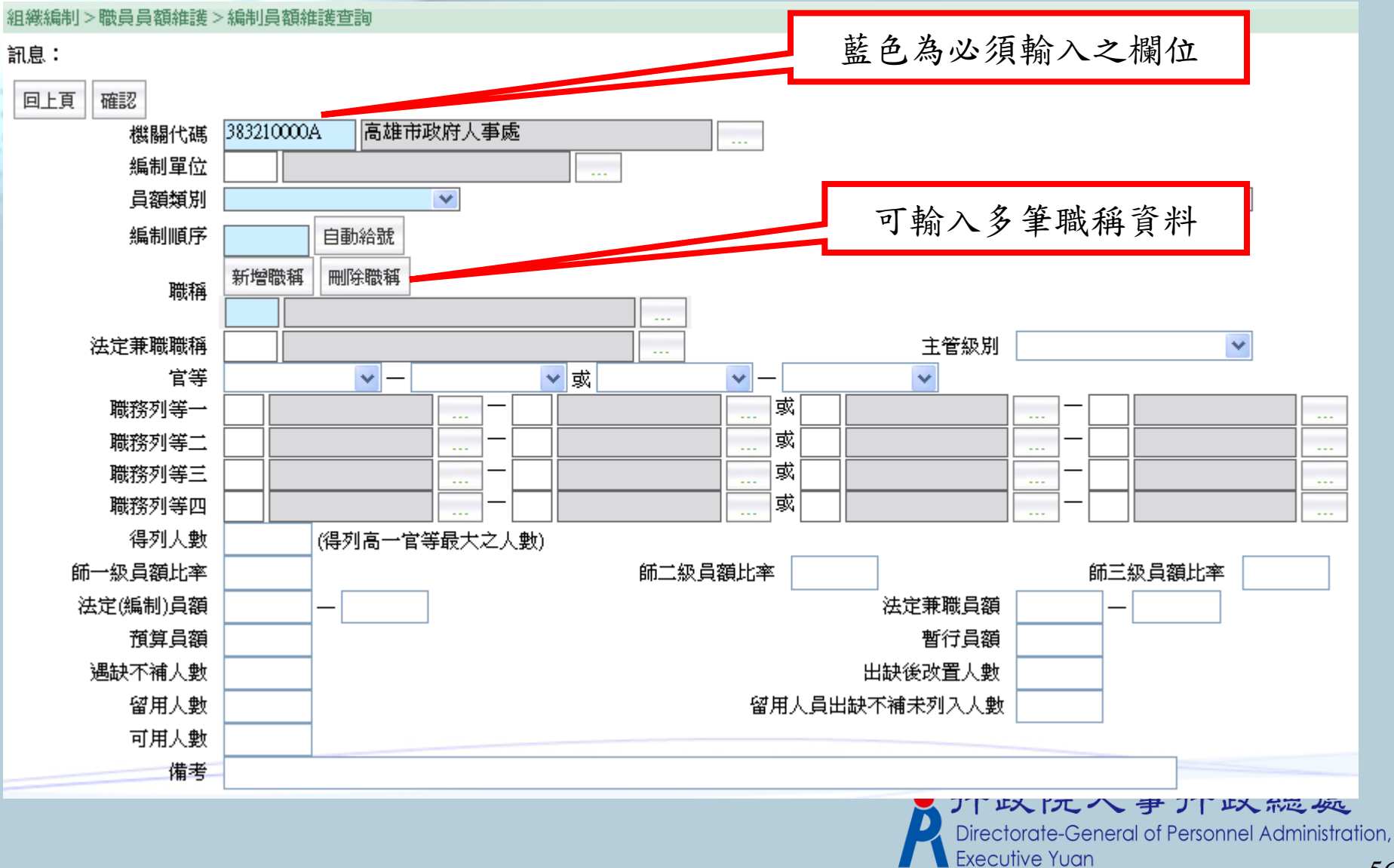

如何增加新職務-I

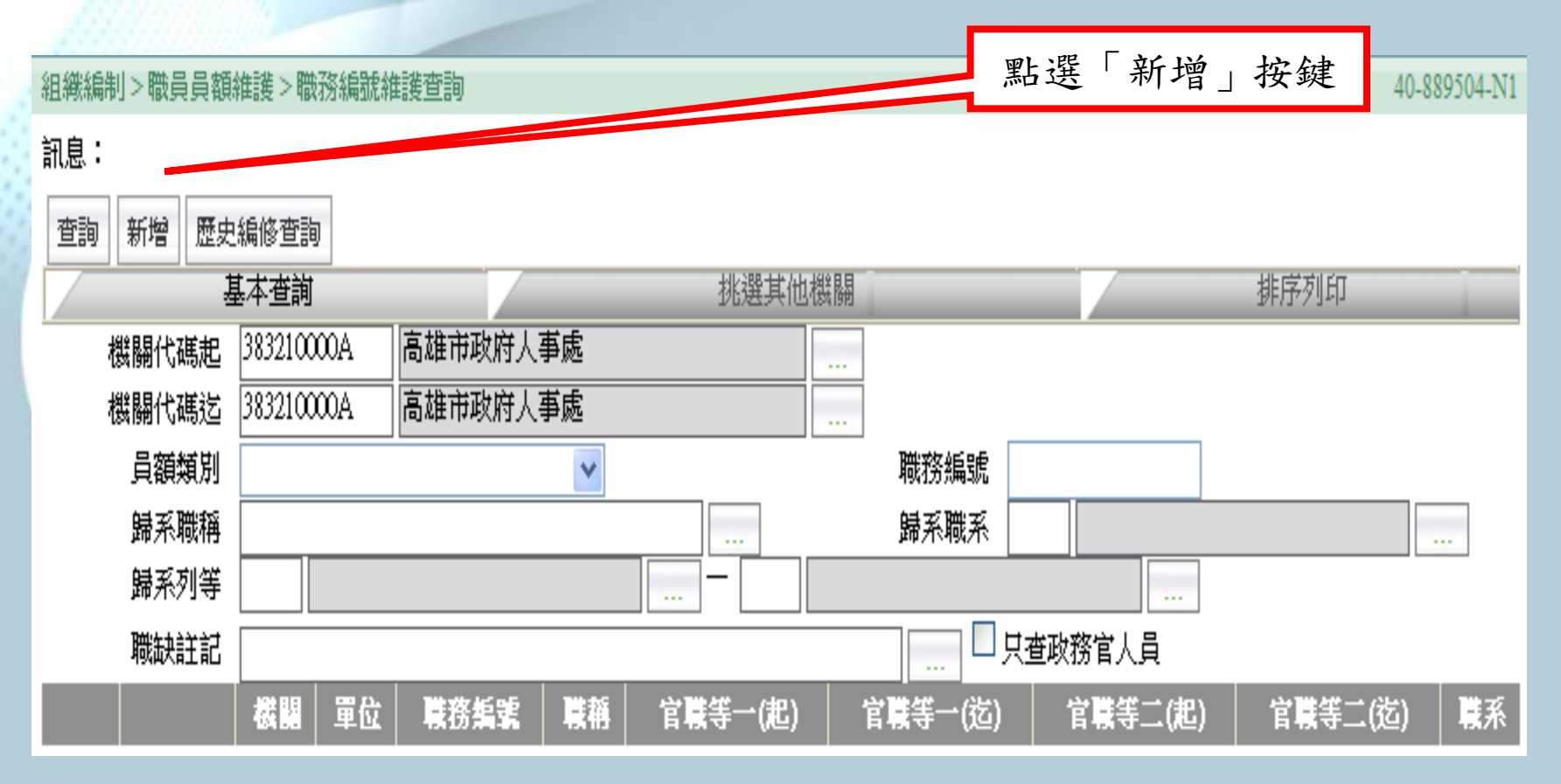

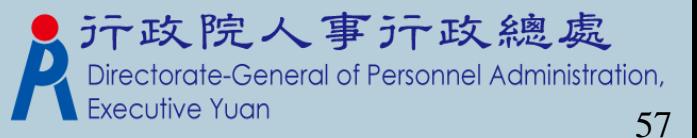

#### 如何增加新職務-II.新增畫面(1)

#### 組織編制>職員員額維護>職務編號維護查詢 訊息:

回上頁 確認 職務編號 高雄市政府人事處 機關代碼 383210000A  $\ddotsc$ □虛擬編號註記 職務編號 編制單位 編制科課股組別  $\ddotsc$ 兼職職務編號 職缺註記 v 不佔缺員額 性質 ⊙ 重任 ○ 兼任  $\checkmark$ 員額類別 人員類別  $\checkmark$ v 職務歸系資料 法定兼職職 歸系職稱  $\ldots$ 稱  $\sim$ 歸系列等  $\ddotsc$ ... 或 Ш. с., 或  $\ddotsc$ 或 ... . . . 歸系職系  $\ddotsc$ 核定日期 核定文號  $\sim$  . 核備文號 核備日期  $\cdots$ 

1.藍色的部份為必頇輸入欄位,不可以空白。

元政院人事示政總處<br>Directorate-General of Personnel Administration,

**Executive Yuar** 

系統處理: 31

40-889504.

# 如何增加新職務-II.新增畫面(2)

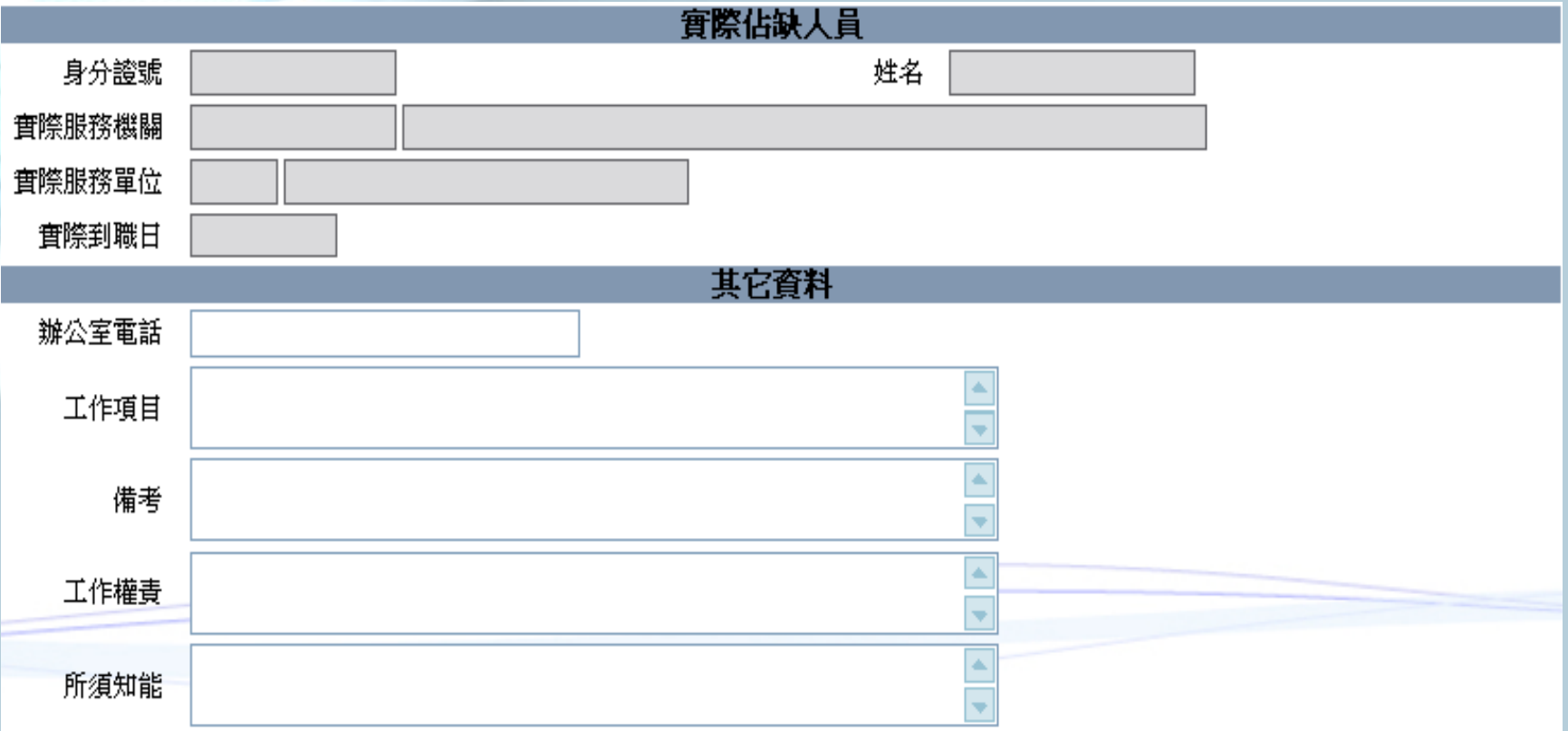

1. 當在個人表2現職資料中有輸入職務編號時,則系統會把個人資料呈現在 "實際佔缺人員"區塊中。

2."其它資料"區塊,如果有輸入資料,則職務說明書則會列印出來。

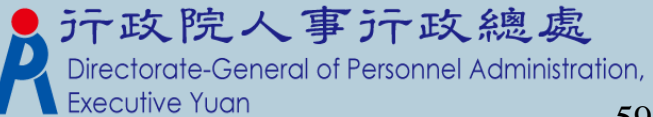

如何建立教師之員額數-I

#### 組織編制>教師員額作業>教師編制員額資料維護

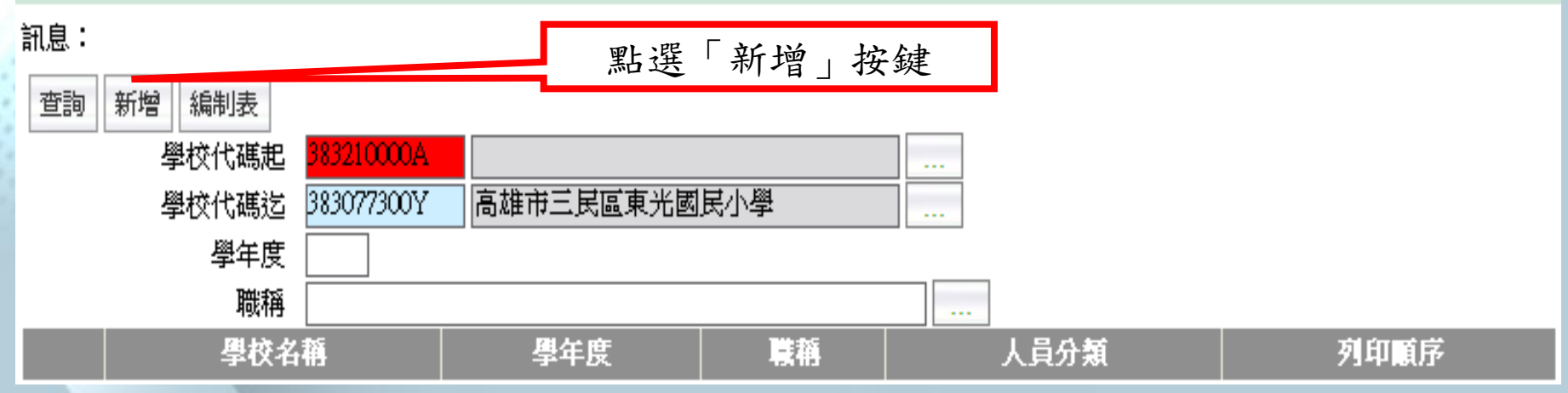

 在此 **"**學校代碼"如出現底色為紅色,表示所輸入之代碼並非學校之關 機代碼。

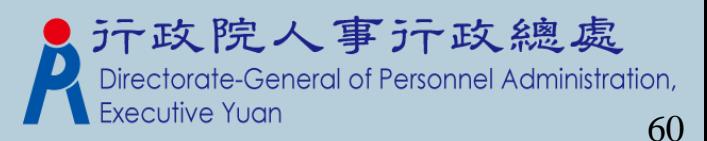

如何建立教師之員額數-II

#### 組織編制>教師員額作業>教師編制員額資料維護

#### 系統 訊息: 回上頁 儲存 刪除 399999001X |教育訓練用機關01 學校代碼 099 學年度 人員分類 列印順序 |A教師  $\overline{\alpha}$ 自動給號 7044 |教師 單位 職稱 官等 兼職員額0 編制員額 10 ٧ 備註 |普通班含體育班共84班(每班2人)、特教班7班(每班3人)|

藍色的部份為必頇輸入欄位,不可以空白。

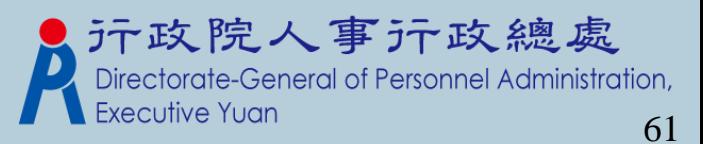

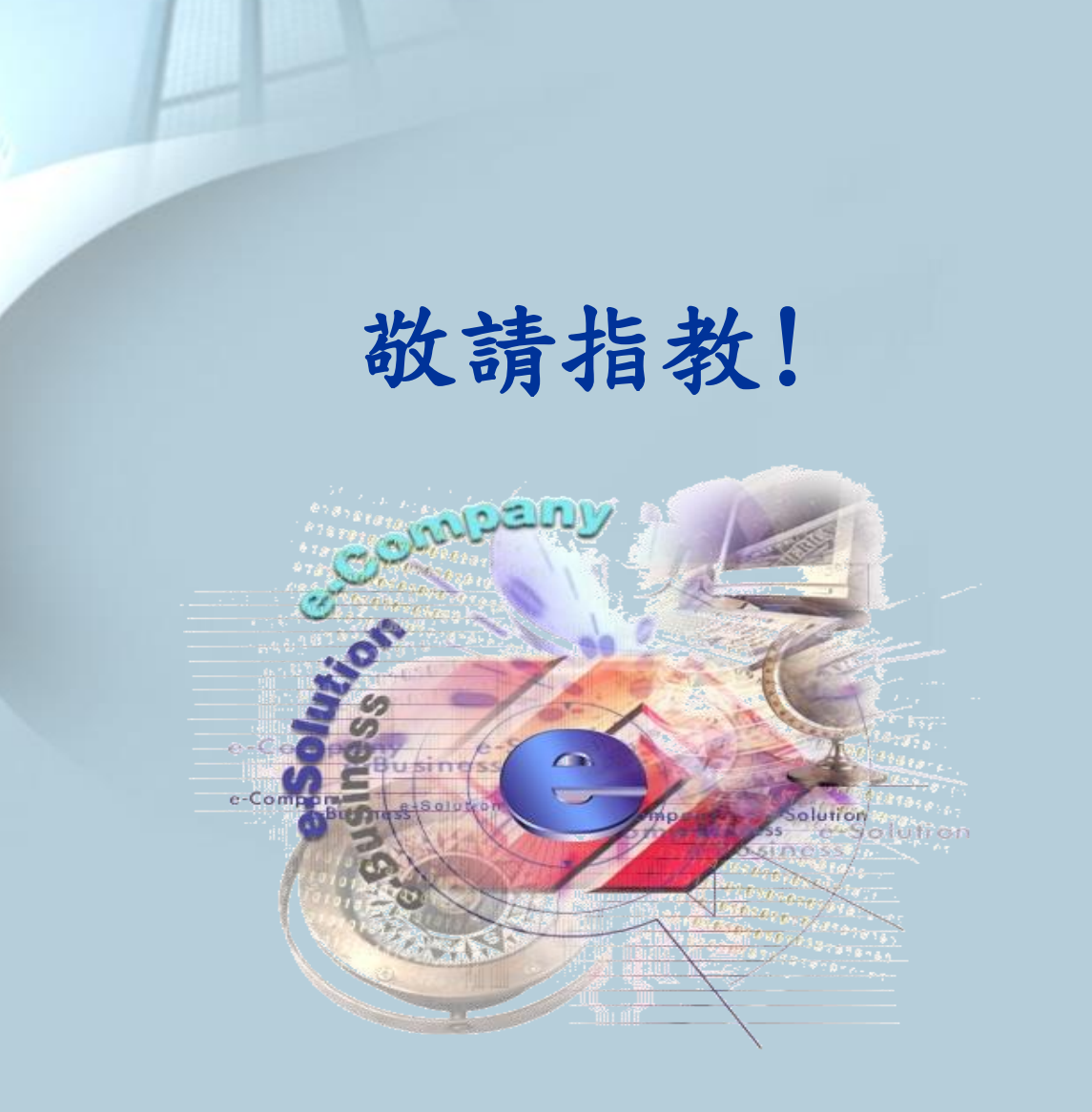

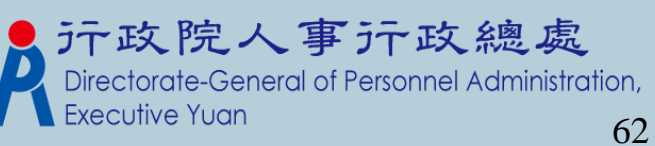